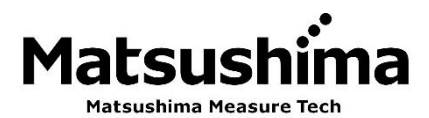

٦

TMMFM-002C Rev.2:Jul.24, 2023

# 雷达式毫米波料位计 软件 操作说明书 软件名: FM79 Smart Com.

 $\overline{a}$ 

※ 请操作人员详读此使用说明书,并正确的使用。

# Matsushima Measure Tech Co., Ltd.

1-8-18 Norimatsu-Higashi,Yahatanishi-ku,Kitakyushu 807-0837 Japan Phone No.(8193)691-3731 Fax No.(8193)691-3735 https://www.matsushima-m-tech.com E-mail : sales@matsushima-m-tech.com

# 目录

# ◆ 使用前

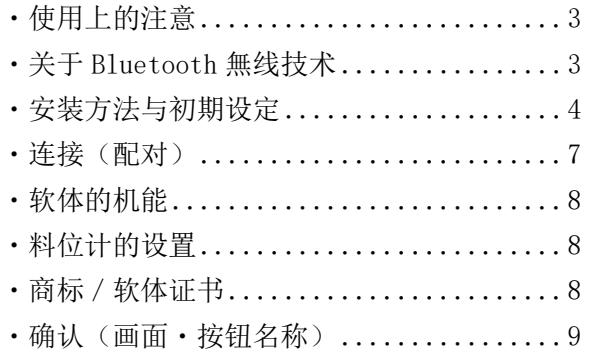

# ◆ 想马上使用的时候

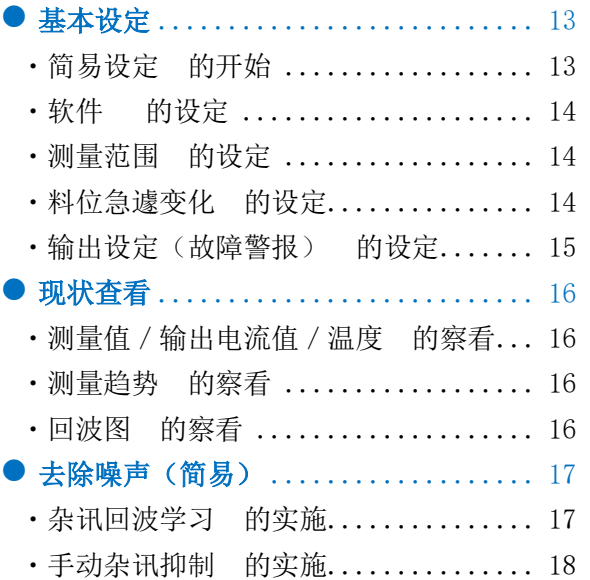

# ◆ 熟练的使用料位计

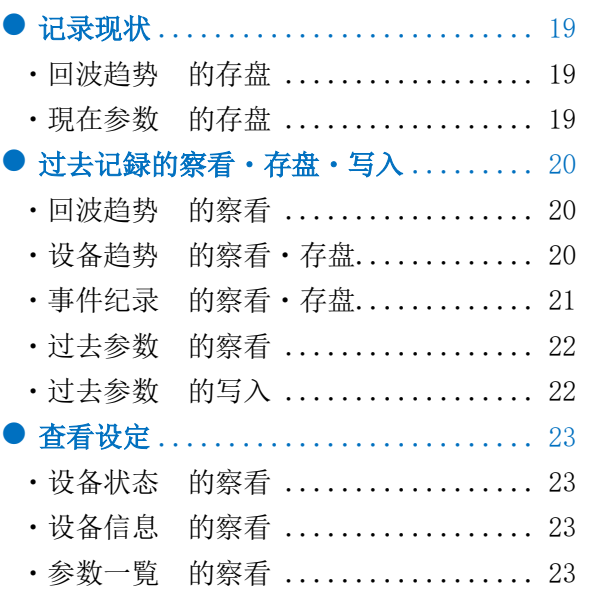

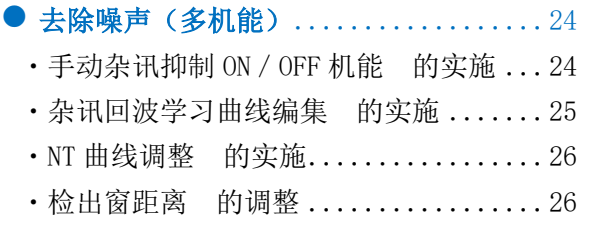

# ◆ 便利的机能

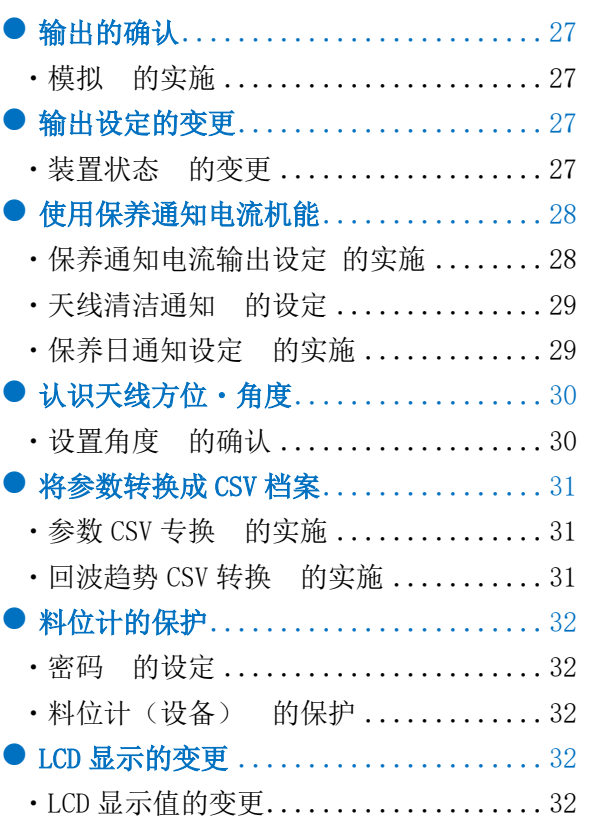

# ◆ 其他

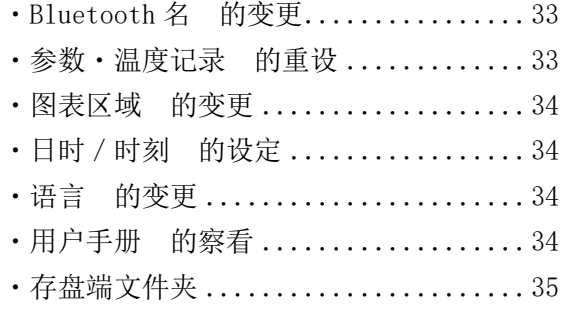

# ◆ 附录

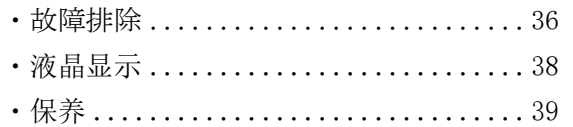

# MEMO

# ◆在使用之前

# ・使用上注意

- ・在使用本产品前,请详细阅读此使用说明书。
- ・请将使用说明书放在便于取阅的地方。
- ・关于本使用说明书记载的内容,有可能会不事先通知而变更。

### ・Bluetooth 無线技術

#### **Bluetooth 是指**

Bluetooth 是计算机或智能手机等比较近距离的数字机器间通讯的无线技术。不必使用 USB 线等有线 方式来连接机器, 在近距离(约 10m 以内)下, 任何位置都能使用无线通信传输数据。

### 通讯有效范围

Bluetooth 的通讯距离约 10m 以内。墙壁或金属等有障碍物的情况下或周围的环境、建筑物的构造, 都可能造成连接距离有所变化。建议在没有障碍物的场所下使用。

### **通讯安全** スプレート

敝公司不负责情报泄漏的问题,敬请见谅。 为加强通讯安全,请设定密码。→P32 设定密码可以使料位计变为保护(锁定)状态,无法变更参数或各种设定。 请定期变更密码,强化通讯安全。

#### 本机的机器认定

本本机的认定是基于电波法的省电数据通讯系统的无线设备,不需要无线局的证照。但是本机的拆 解・改造的行为或撕下贴在本机上的铭板,皆会因为法律而受罚。本机仅限日本国内使用。

### ・使用周波數と注意事项 **使用频率与注意事项**

Bluetooth 机器利用的频带(2.4GHz 带), 在家电·産业·科学·医疗用机器等其他,工厂的产线等所 使用的移动体识别用的厂内无线局(需要证照),特定小电力无线局(不用证照)以及业馀无线局(需 要证照)所运用。

- 1. 在使用之前,请先确认附近有无移动体识别用的厂内无线局、特定小电力无线局以及、业余无线局 在营运。
- 2. 请尽量拉开电器机器等距离后再连接。万一有因为本机的使用发生有害的电波干渉的请况,请尽速 将本机的电源切断。
- 3. 放送局或无线机等附近有过强的电波,可能会造成无法正常连接。
- 4. Bluetooth 连接后,连接末端的电池消耗会加剧,敬请注意。

## ・安装方法与初期设定

・安装之前

调整用设备请使用以下作业软件。

• Windows™ OS : 10, 11 • Android™ OS :  $10~13$  • iOS 版本 : 15.0 ~ 16.5 ※上述以外的版本,可能会使软件无法动作。 调整用设备的 Bleutooth 请使用 4.2 版本以上。

### ・安装方法

·Windows 的情况, 请在 Microsoft Store 中搜寻"FM79", 或点下方 URL 进行安装。 Microsoft Store URL :

<https://www.microsoft.com/store/apps/9PFLW43CCX8C>

· Android、iOS 的情况, 請掃描以下 QR 码, 或搜尋 「FM79 Smart Com. | (以下通称软件) 进行软件安装。

Google Play (Android) App Store (iOS)

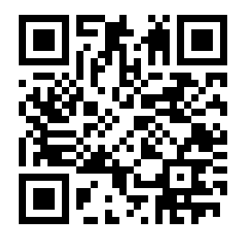

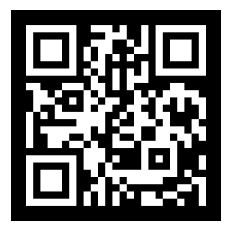

※软件会在不预告之下自动更新。没有设定自动更新的情况下,请使用手动更新。

#### ・初期设定

首先请将计算机、智能手机的「Bluetooth」开启。 ※使用的作业软件不同,画面构成或操作上会有些许不同。

- ・Windows 的情况下
	- 1.请依序按下,开始键> 设定>设备>Bluetooth 与其他设备。
	- 2. 打开 Bluetooth 。

#### ・Android 的情况下

- 1.从画面上方向下滑 2 次。
- 2. Bluetooth 图示  $\Gamma$  \  $\mathbf{\hat{x}}$  」显示灰色或是斜线的情况下, 请点选 Bluetooth 图示。
- 3.请确认 Bluetooth 图示是否开启(亮灯)。

#### ・iOS 的情况下

- 1.打开操作中心。
- (从画面右上方向下滑,或是从画面下方往上滑)
- 2. Bluetooth 图标 「  $\mathbf{\hat{X}}$  」显示灰色时, 请点选 Bluetooth 图示。
- 3.请确认 Bluetooth 图示是否开启(亮蓝灯)。

# ・启动软件

・Windows 的情况下

※下述 2~6 为安装时,或是版本升级时的操作。

- 1. 启动软件。
- 2. 「文件系统访问权限」的画面下,点击【是】。 设定「文件系统」画面会开启。
- 3. 选择可以访问文件系统的软件。 将"FM79 Smart Com." ● 开启。 结束软件。
- 4. 再次启动软件。
- 5. 「密码」的画面下,输入密码。

密码会记载在与料位计一同装封的 「快速开始卡片」中。

- 6. 按下【OK】 。
- 7. 显示「初期画面」。→P7

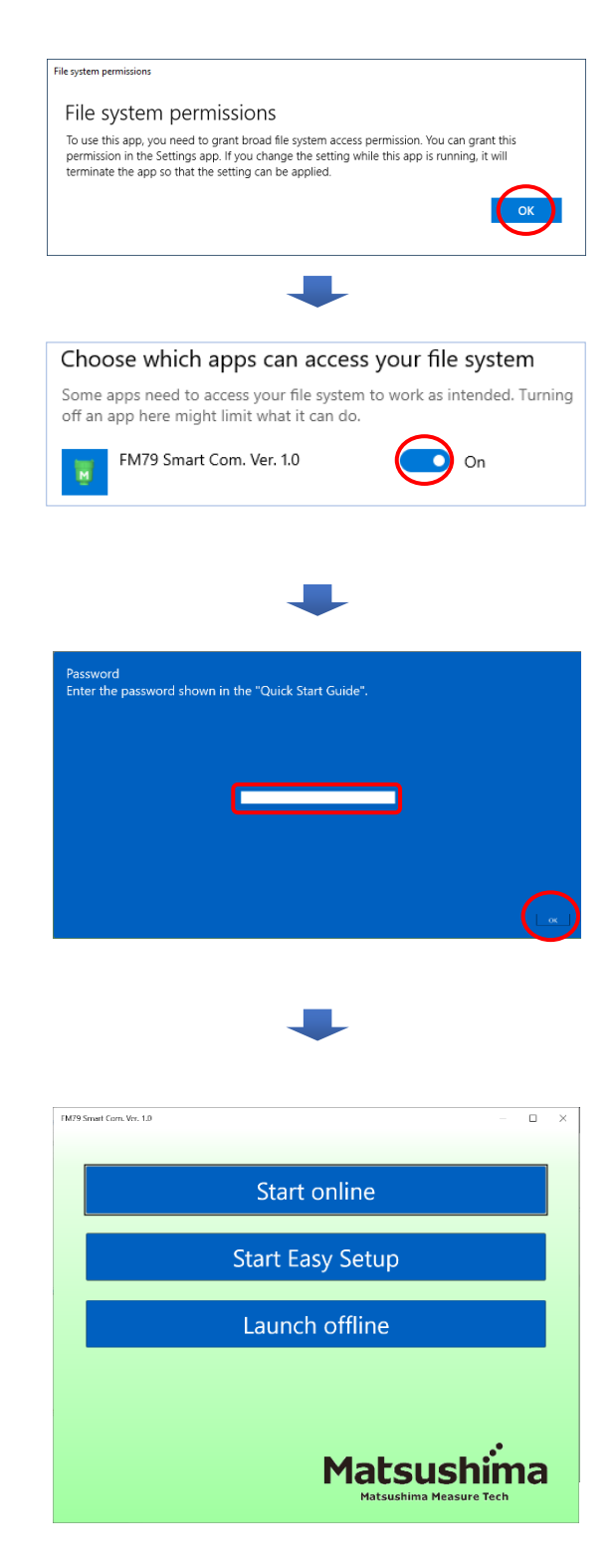

#### ・Android、iOS 的情况下

※下述2为安装时或版本升级时的操作。

- 1. 启动软件。
- 2. 「密码」的画面下,输入密码。

## 密码会记载在与料位计一同装封的 「快速开始卡片」中。

3. 按下 【OK】 。

4. 显示「初期画面」。→P7

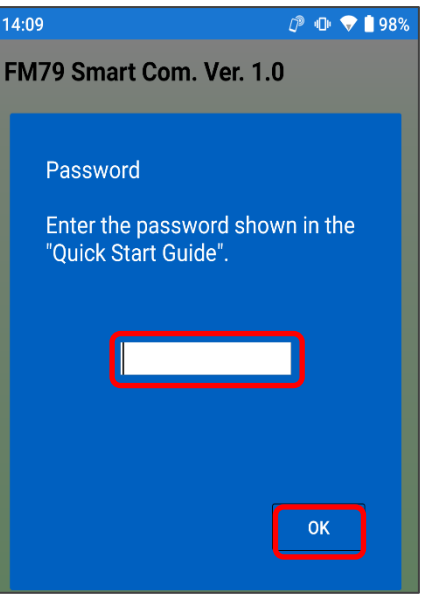

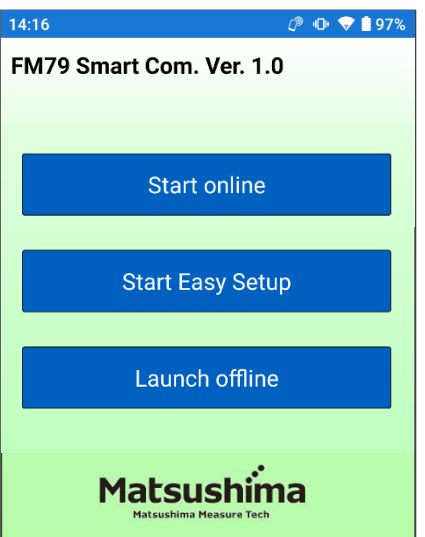

## ・联机(连接)

・Windows, Android, iOS 共通

从「初期画面」点选以下任一个开始。

・「连线启动」・「简易设定开始」的情况

1. 检出设备(料位计)。

- 2. 选择设备(料位计)。  $\varphi$ ) FM \* \* \* \* \* \* \* \*\*\*\*\*\*\*=SN No.
	- ※没有检出设备(料位计)时, 请按下【再检出】按钮。
- 3. 按下 【OK】按钮。

- 4. 「设备联机」的画面下 请按下【许可】按钮。(仅初次即可)
- 5. 操作画面显示后 料位计的联机结束。
- 6. 点选<mark>「简易设定开始」</mark>的情况→P13
- ・点选<mark>「离线启动」</mark>後, 会以脱机状态下启动。

※无法连线时→P36

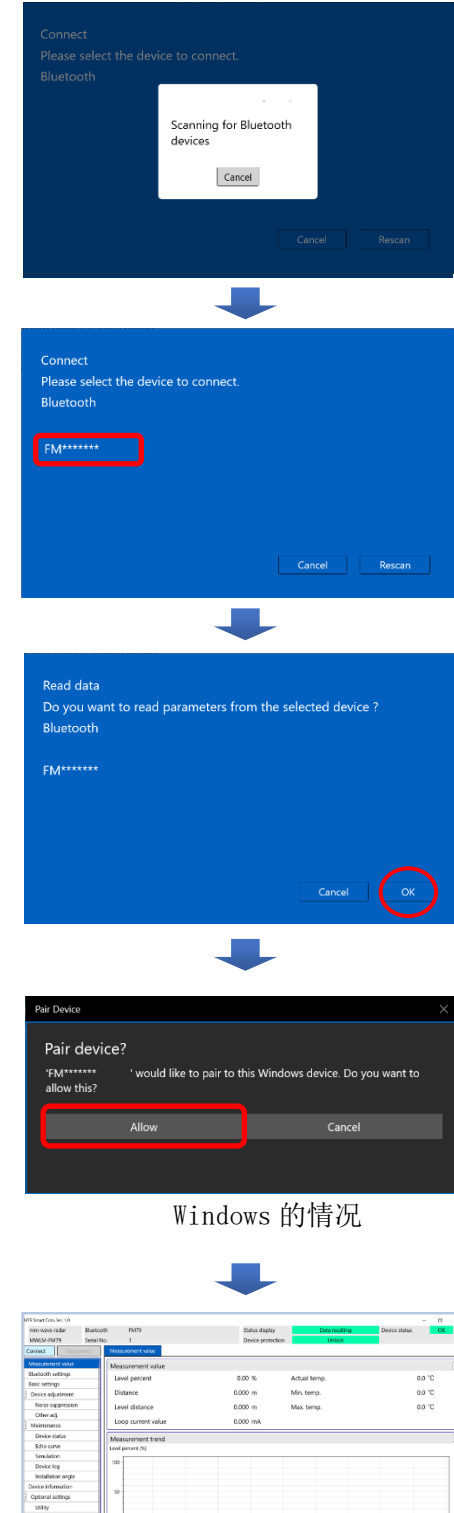

Windows 的情况

Device protection<br>Professional<br>Language

### ・软体的机能

本软件经由搭载 Bluetooth 的计算机、智能手机以及平板计算机(以下通称调整用设备)与料位计联 机,使用

调整用设备来操作料位计或确认状态。

在脱机时,也可以对过去的测量波形或设定的参数内容进行确认。

#### ●设定输出电流

设定距离或警报输出,输出测量值的电流值。

#### ●査看现在的测量状态

显示现在的测量值或输出电流值、测量中的波形。

#### ●实现稳定的测量

自动或是个别将不要的反射隐蔽,进行正确的测量。

#### ●数据管理机能

可以确认现在的测量波形的纪录或参数的存盘、过去的纪录数据。

#### ●保养通知机能

设定的保养日超过或是天线附着时,会自动以保养通知电流来通知。

#### ●天线方位・角度机能

可以确认料位计的天线方位与角度,料位计更新时,以更新前相同的方位与角度来设置,便可以缩短设 置时间。

#### ・设置料位计

在使用本软件前,请参考「雷达式毫米波料位计 使用说明书」 项5.安装 来进行设置。

### ・商标/软体证照

- ・「松岛测量技术」 标誌是㈱松岛测量技术的商标或是登録商标。 「FM79 Smart Com.」的着作权是㈱松岛测量技术所有。
- ・Windows, Microsoft Store 是美国 Microsoft Corporation 的美国以及他国的登录商标。
- ・Android, Google Play 是 Google LLC 的商标。
- ・iOS 是 Cisco Systems, Inc. 的商标或是登録商标。
- ・iTunes, App Store 是 Apple Inc. 的商標以及服务商标。
- ・Bluetooth® 以及该标志是 Bluetooth SIG, Inc. 的登录商标。
- · QR 码是 DENSO WAVE INCORPORATED. 的登录商标。

# ・确认事项(画面・按钮名称)

※本书所记载的软件画面或操作顺序,会随韧体或软件升级,在不事先预告下变更,敬请见谅。 ※Android, iOS 的共通动作部分以 Android 的画面进行说明。 ※Android 的机种不同,可能画面构成或操作上有所差异。

# ・Windows 操作画面

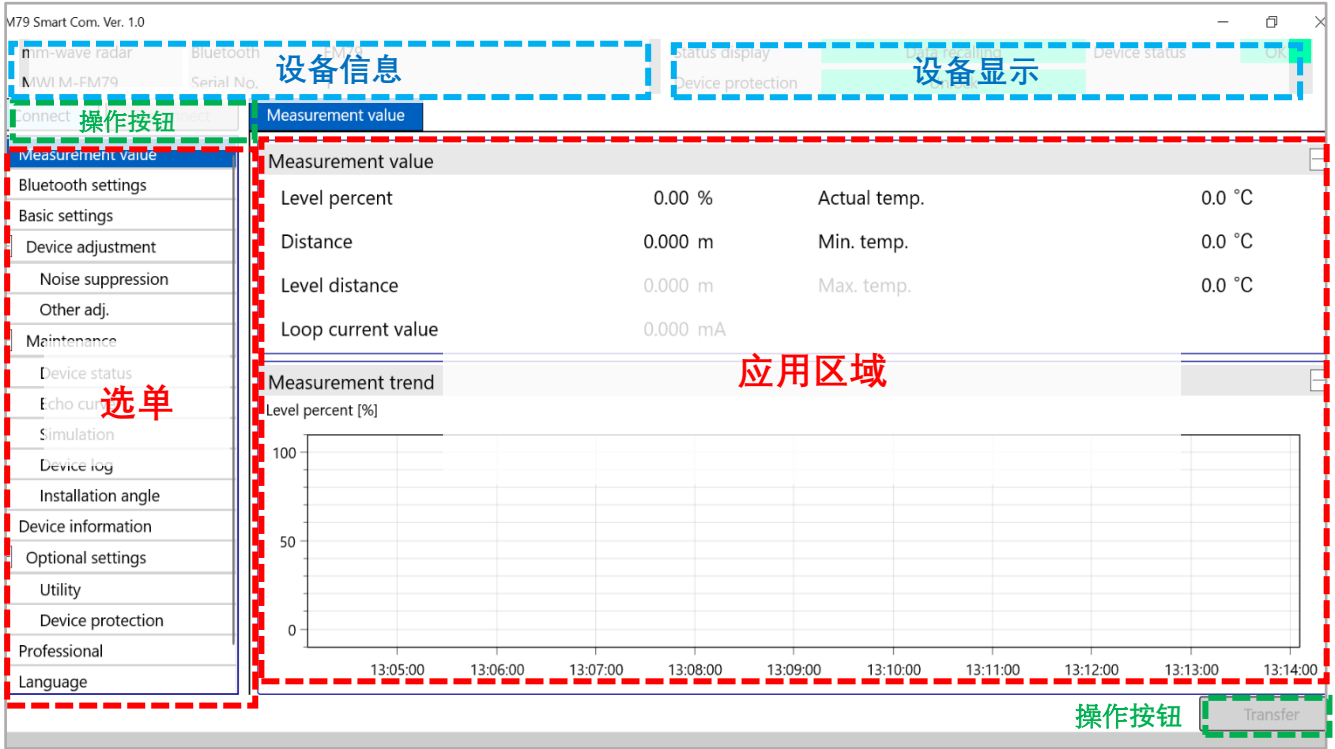

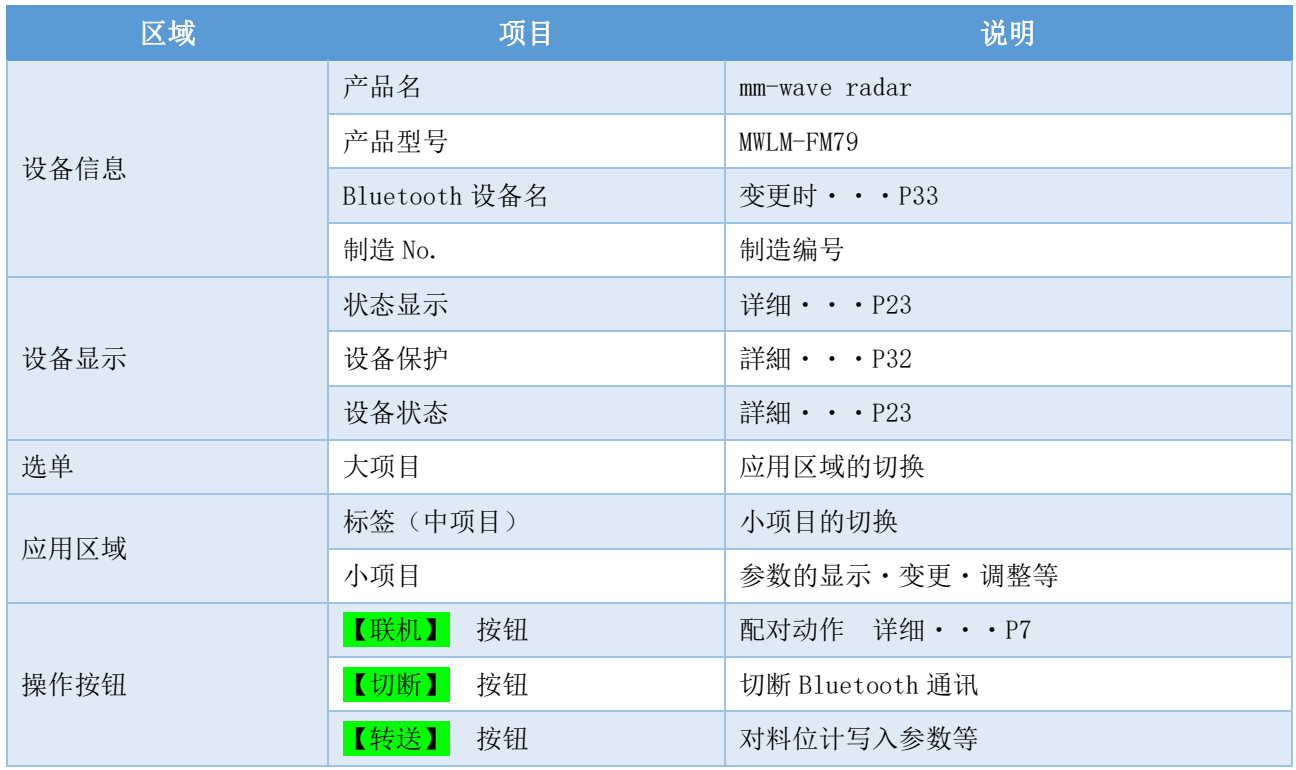

- · 确认(画面·按钮名称)~接下页~
	- ・Windows 回波显示画面

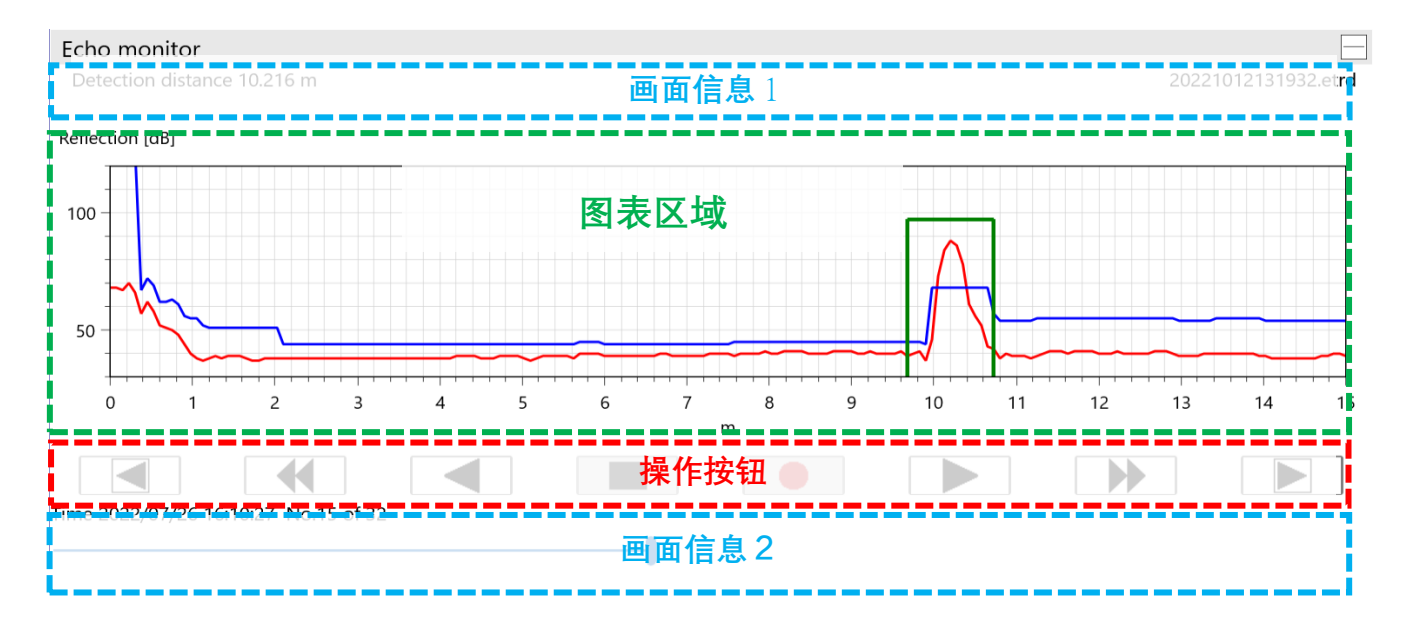

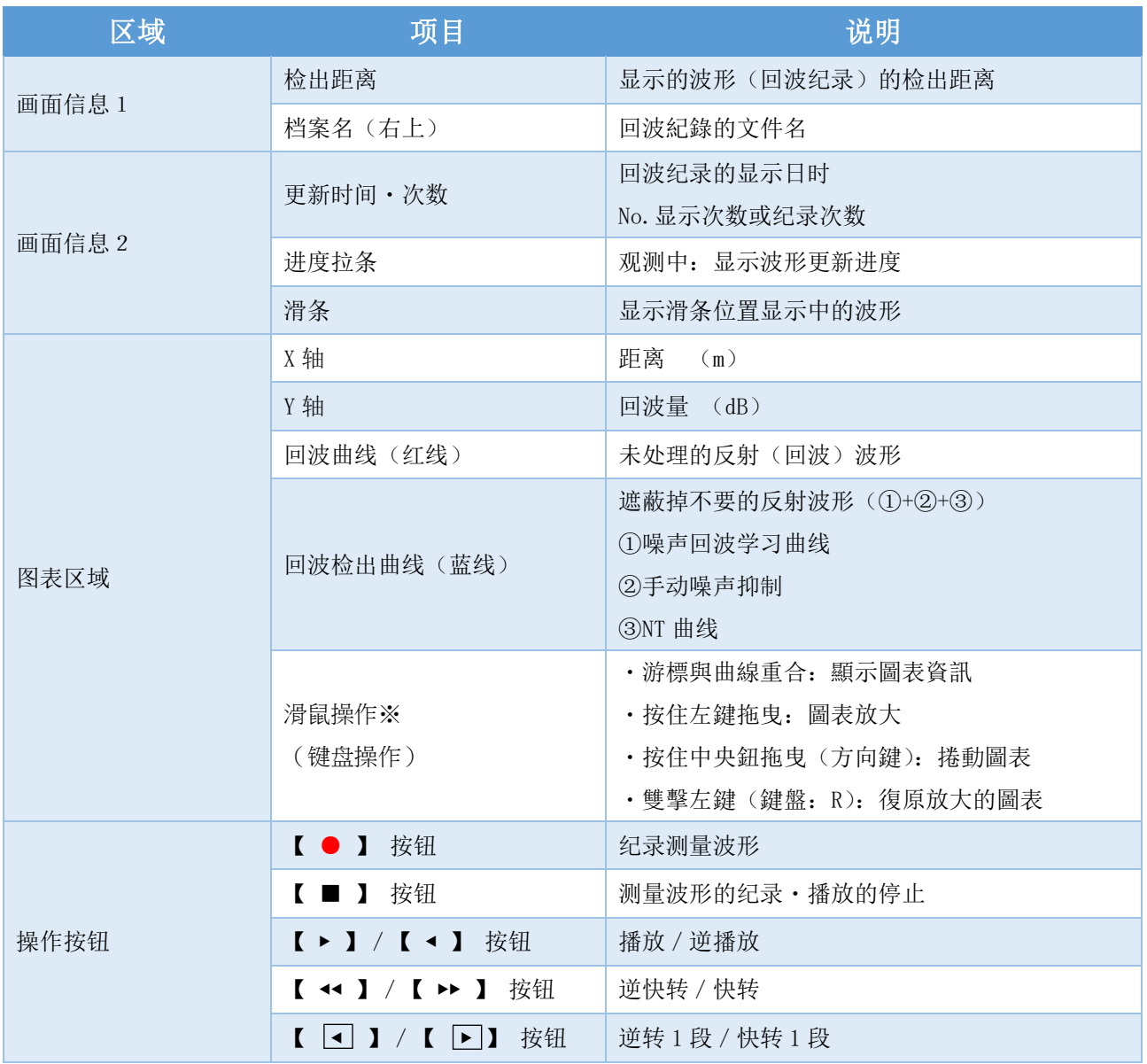

※滑鼠操作在测量趋势图、回波观测、趋势观测以及、设备趋势的图表区域中为有效。

- · 确认(画面·按钮名称)~接下页~
	- ・Android, iOS 操作画面・选单画面

选单按钮

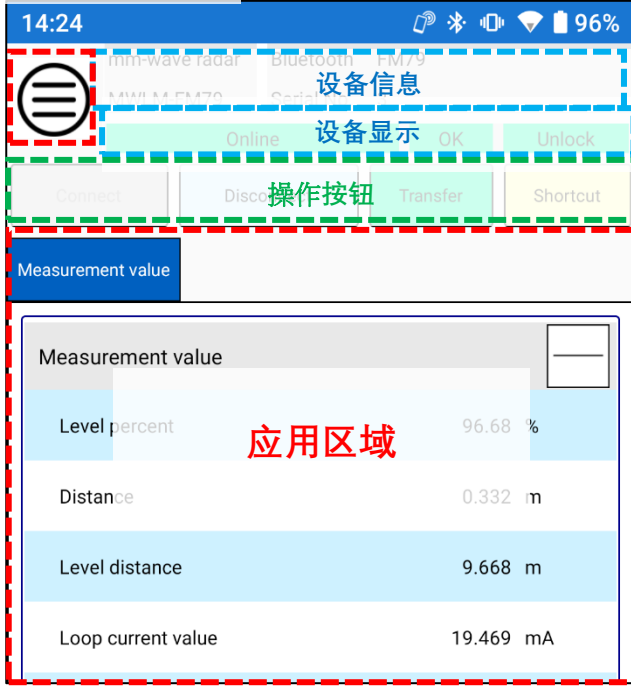

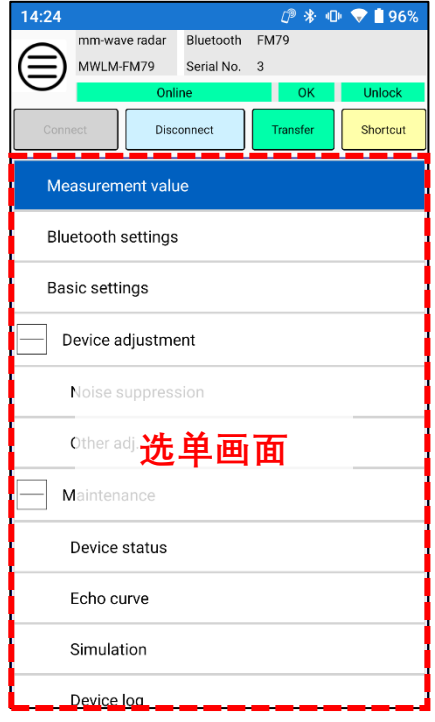

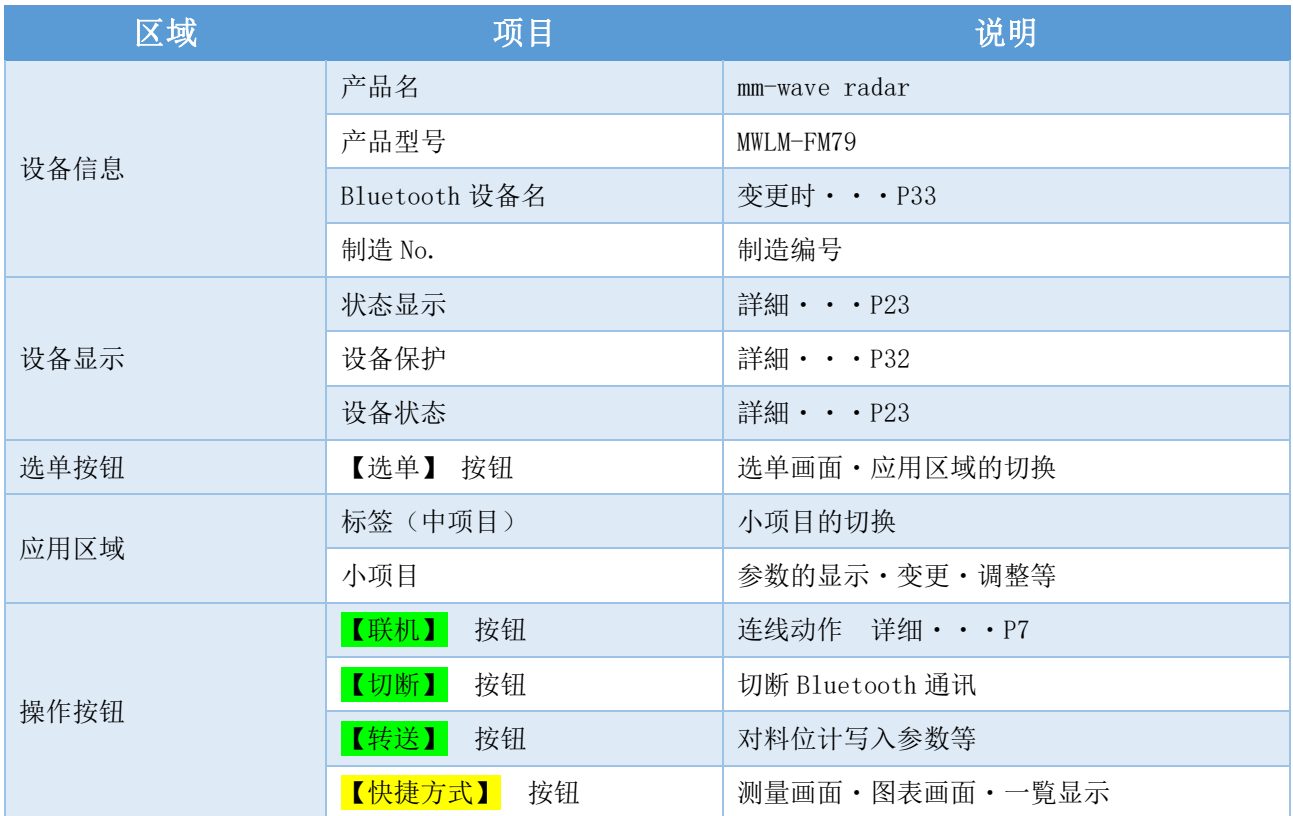

- · 确认(画面·按钮名称)~接下页~
	- ・Android, iOS 回波监视画面・图表区域扩大

**扩大按钮**

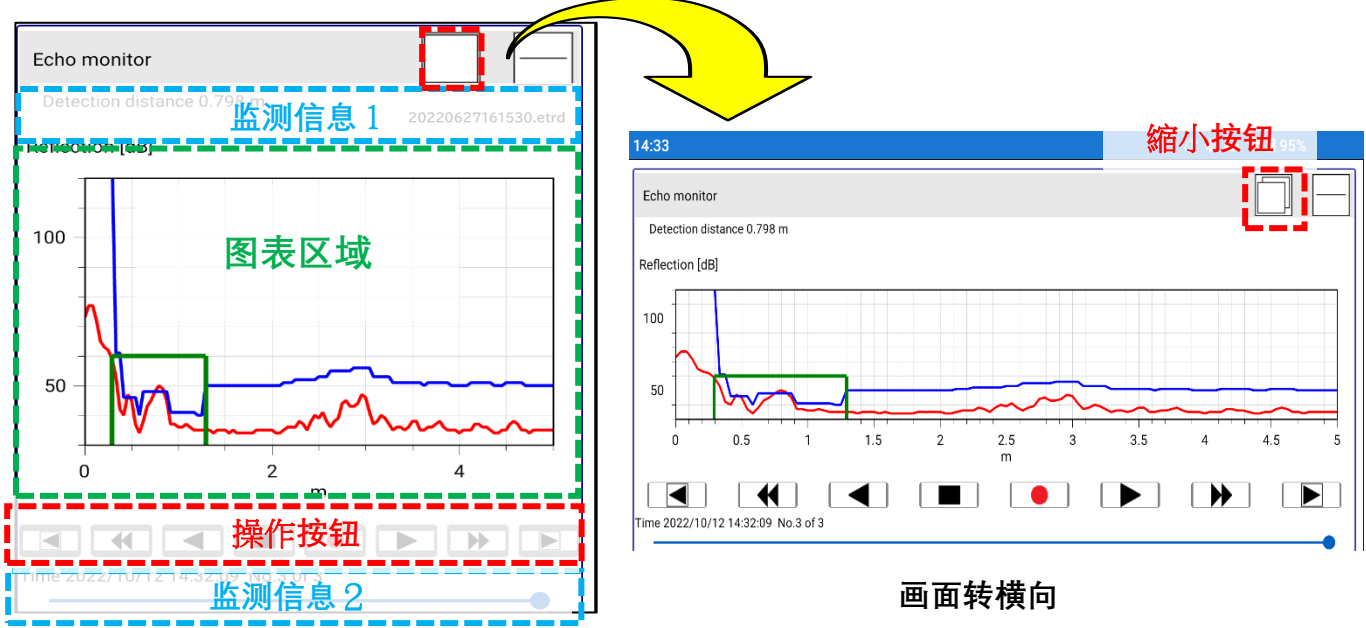

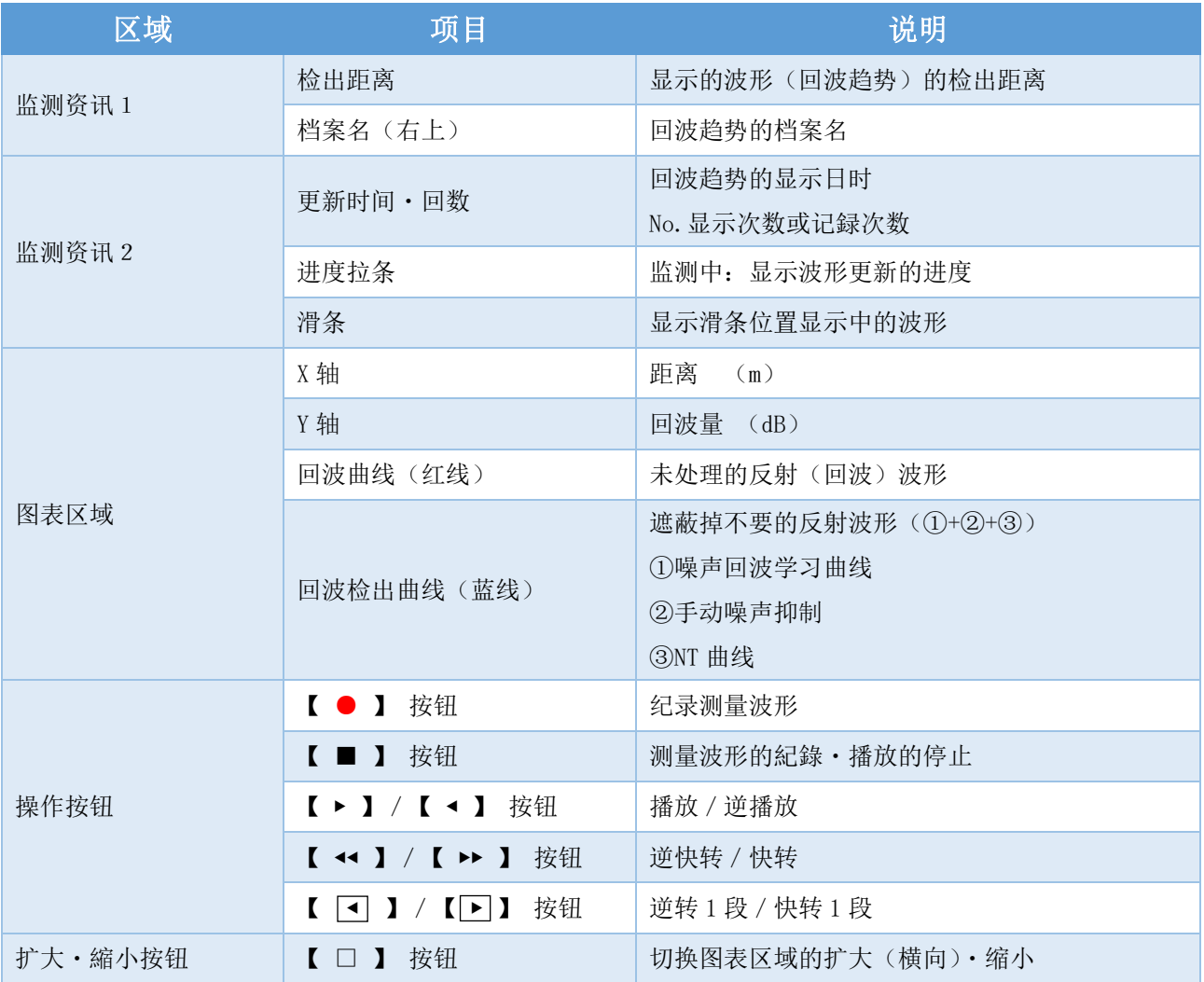

# ◆欲立即使用时

# ・基本设定

# ・简易设定 的开始

进行以下1~4的设定,即可开始测量。

#### 1.应用

选择应用的不同,会自动变更适合的参数。

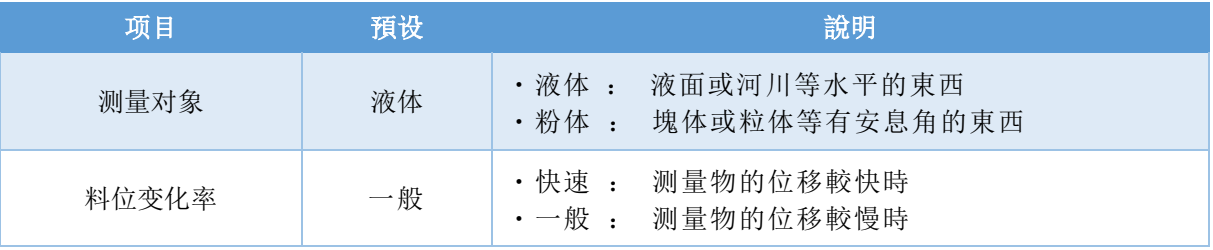

※测量物的位移比5m/min快的情况下,请选择快速。

#### 2.测量范围

测量范围的设定会以电流4-20mA输出。

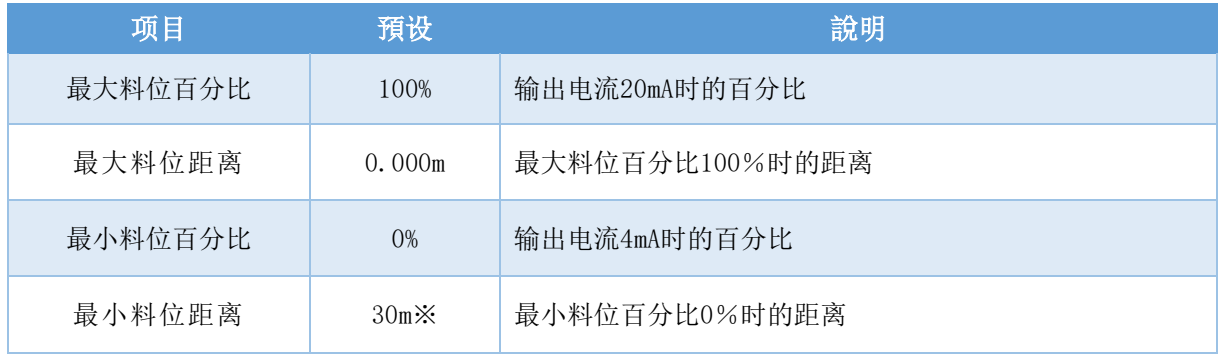

※因版本而异。

#### 3.日期/时刻

同步料位计的时刻。

请按下【设备写入】按钮。

#### 4.结束

请按下<mark>【转送】</mark>按钮。

# ・应用 的设定

应用的选择,会自动变更测量时适合的参数。 选单>基本设定>应用 的选择。

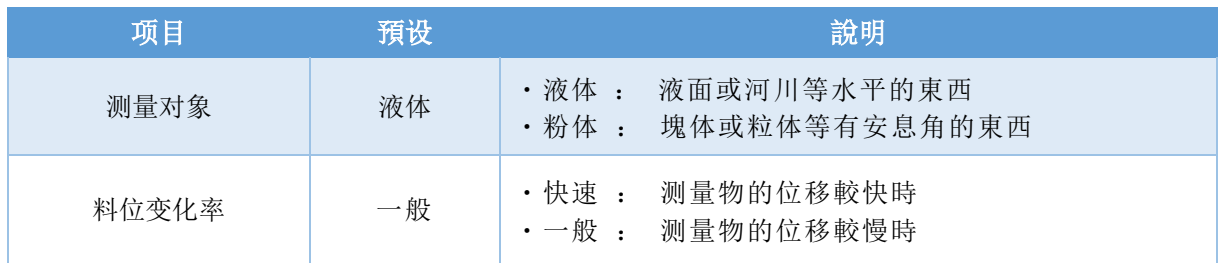

※测量物的位移比5m/min快的情况下,请选择快速。

●设定完后,请按下<mark>【转送】</mark>按钮。

### ・测量范围 的设定

测量范围的设定會以电流4-20mA输出。 选单>基本设定>测量范围 的选择。

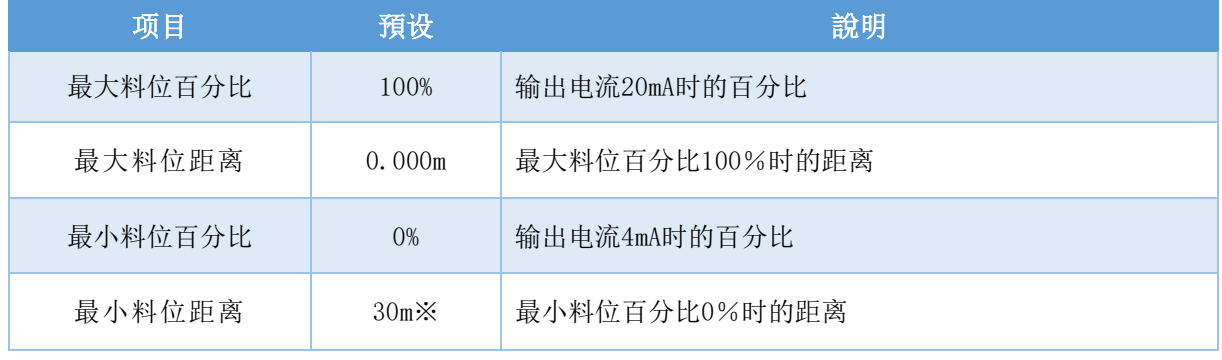

※因版本而异。

●设定结束后,请按下【转送】按钮。

### ・缓冲 的设定

缓冲(时间常数)的值越大,越可以抑制指示值的跳动或急遽的变化。 选单>基本设定>【标签】缓冲/输出设定/LCD显示>缓冲 的选择。

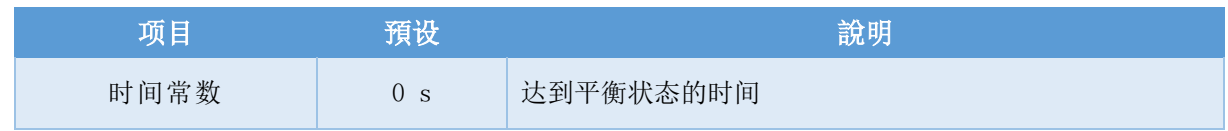

●设定结束后,请按下<mark>【转送】</mark>按钮。

# ・输出设定(故障警报) 的设定

测量范围(0%・100%)电流输出的选择與故障時电流值的设定。 选单>基本设定>【标签】缓冲/输出设定/LCD显示>输出设定 的选择。

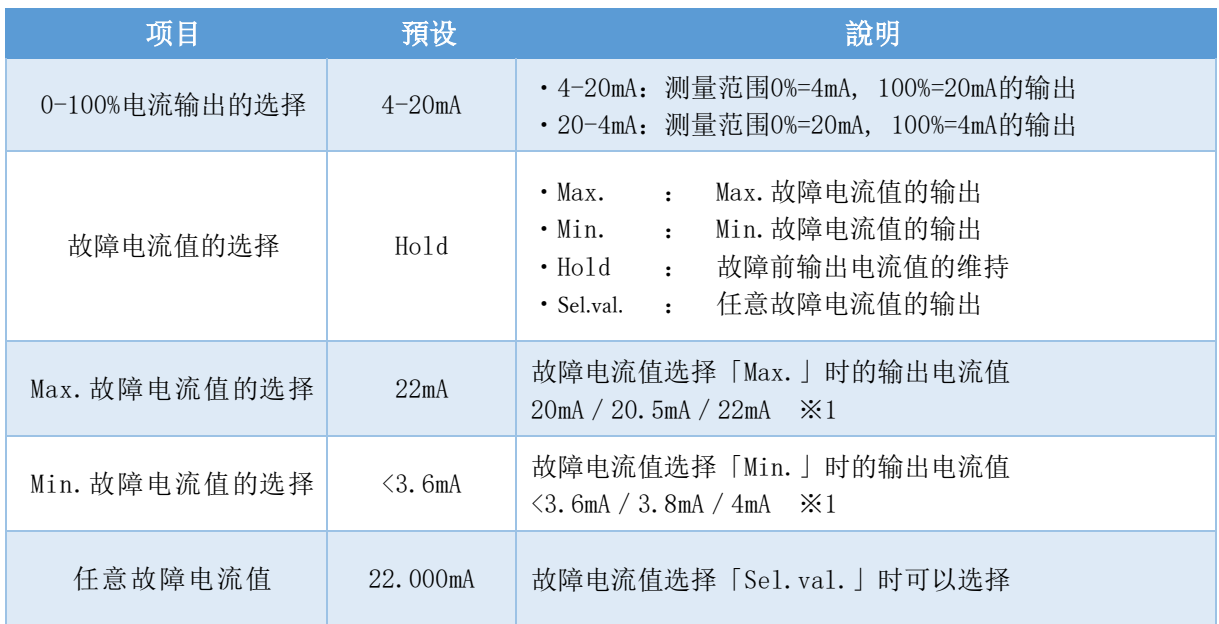

●设定结束后,请按下<mark>【转送】</mark>按钮。

 $\ge 1$ . 选择Max. 故障电流值=20mA、20.5mA、Min. 故障电流值=3.8mA、4mA情况下, 料位计的输出 范围:3.8mA~20.5mA(测量范围:-10%~110%)会重迭,敬请注意。

# ・現况查看

# ・测量值/输出电流值/温度 的察看

显示现况的测量值。

选单>测量值 的选择。

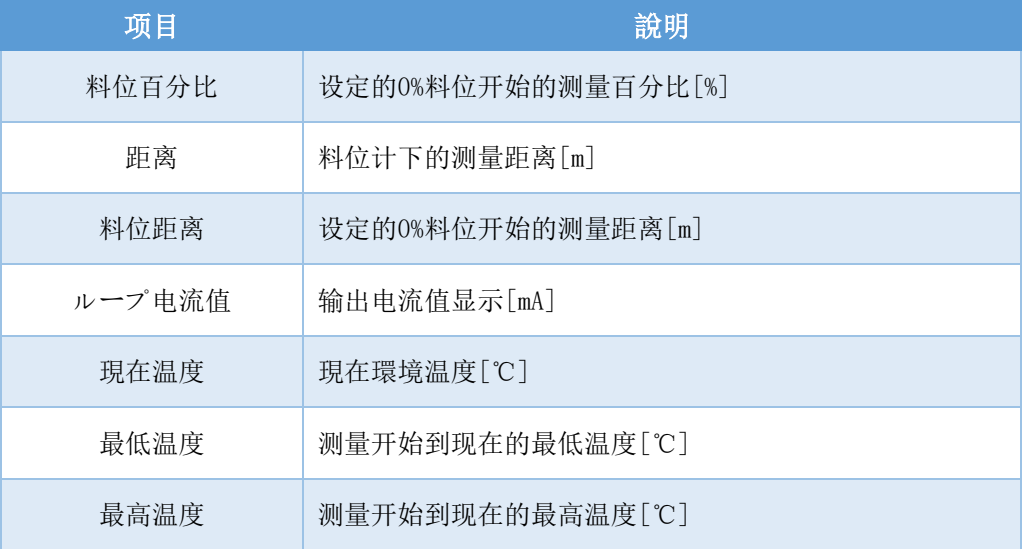

### ・测量趋势 的察看

显示调整用设備,连线時候的测量值(料位百分比)。 选单>测量值 的选择。

#### ●测量趋势

纵轴为料位百分比[%]、横轴为时刻进行的表示。

### ・回波监测 的察看

可以确认现状、测量的波形與趋势。 ※显示的波形与与回波数据、回波趋势的值为一致。 选单>回波曲线 的选择。

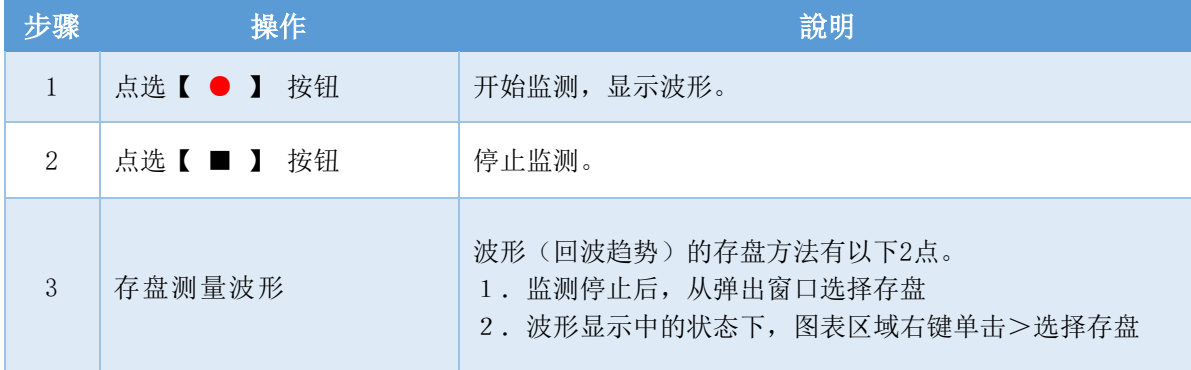

# ・杂讯的消除(简易)

# ・杂讯回波学习 的运行

噪声回波学习,是对料位计的放射角内的桶槽等的梁或是H钢等的反射所发生的妨碍反射(噪 声回波)自动的生成遮蔽(噪声回波学习曲线),去除妨碍反射的影响。

选单>设备调整>噪声抑制 的选择。

※噪声回波学习,是在空桶状态或是真反射下,距离妨碍反射较近的状态下实施。

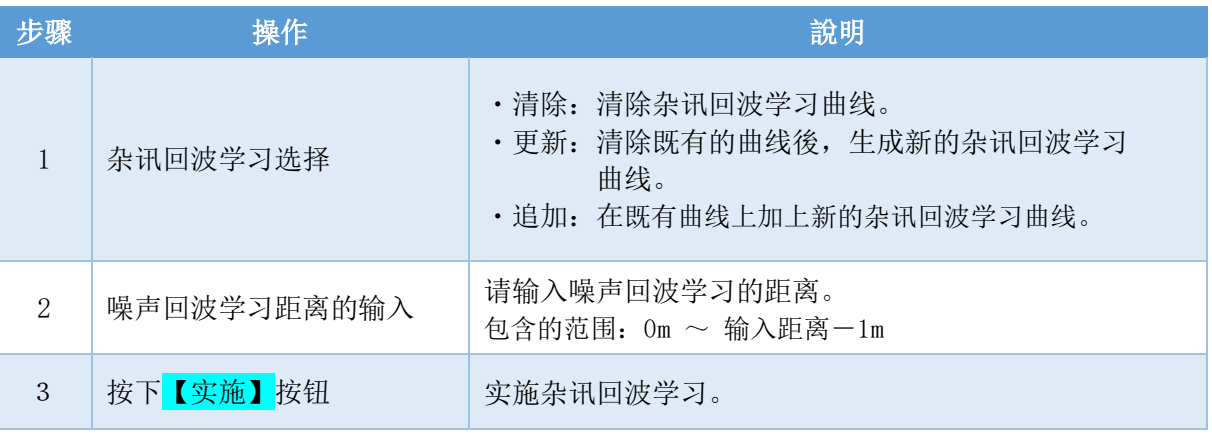

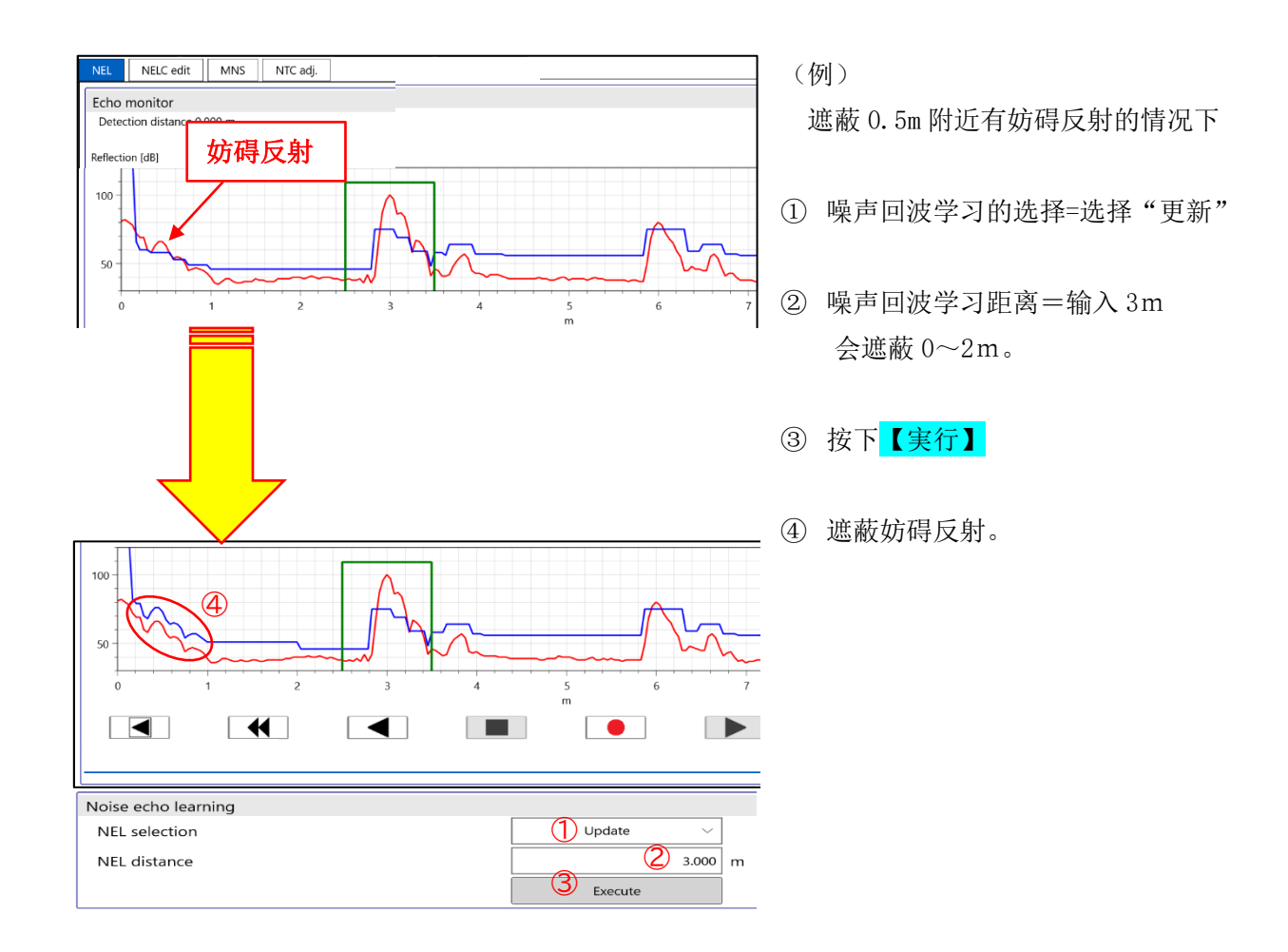

# ・手动杂讯抑制 的实施

遮蔽指定的2点,去除妨碍反射(噪声回波)的影响。 选单>噪声抑制>【卷标】手动噪声抑制 的选择。

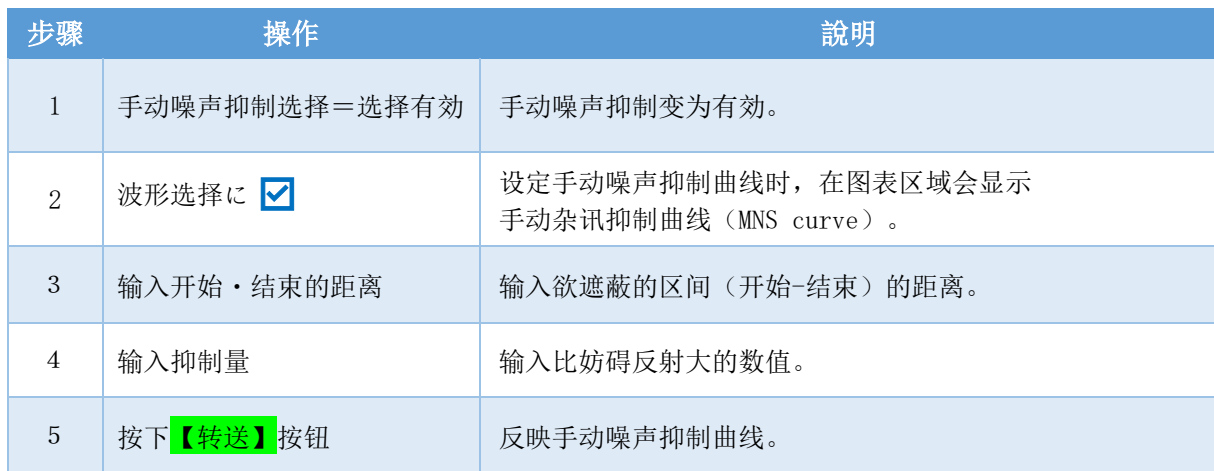

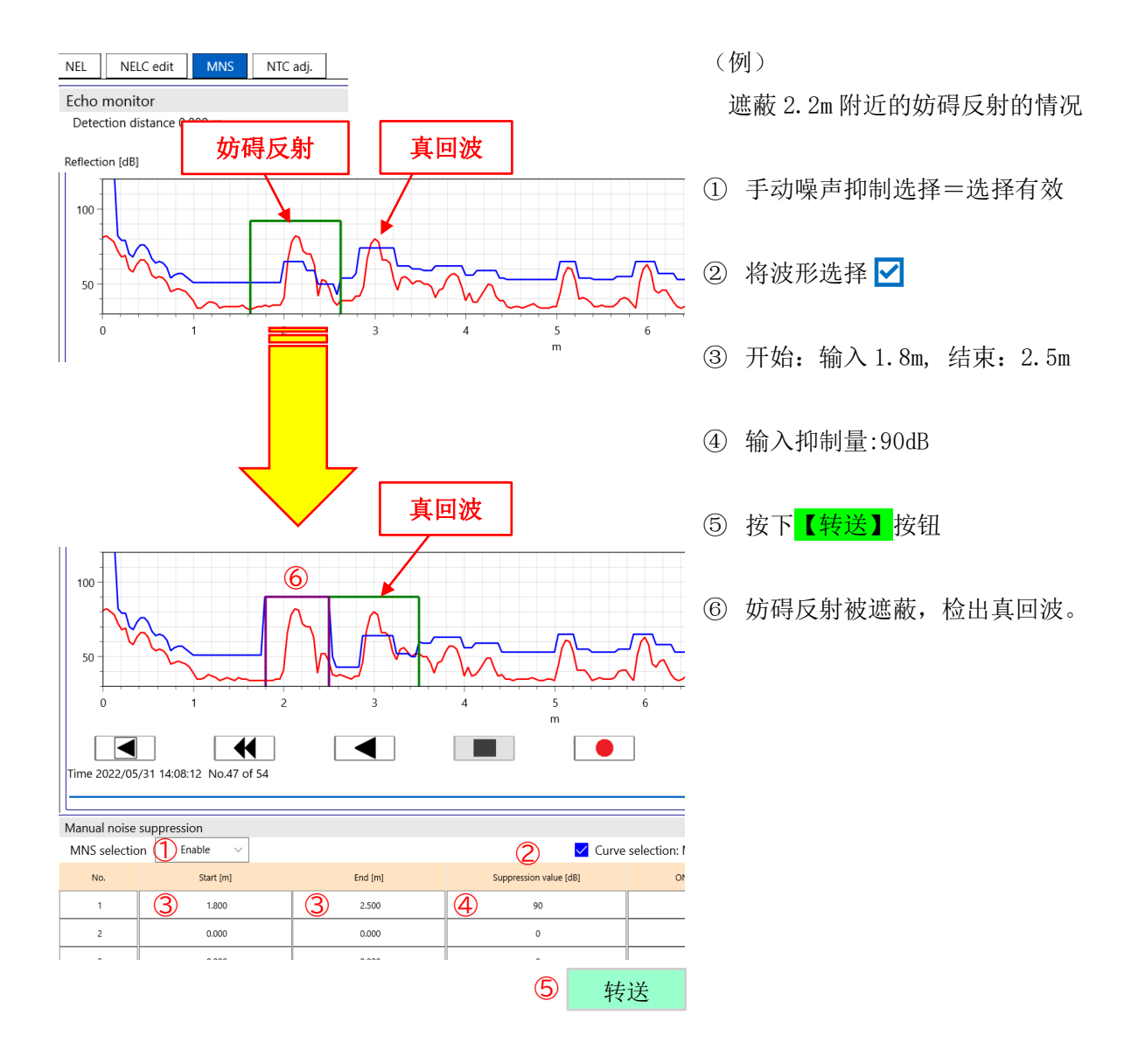

# ◆熟练使用料位计

### ・记录现状

# ・回波趋势 的存盘

可以將從【●】按钮到【■】按钮之間测量的回波趋势(测量波形) 存盘於调整用设備。 <回波趋势的使用方法>

- ・回波趋势的察看→P20
- ・过去参数的察看→P22
- ・將回波趋势转換成CSV→P31

选单>保养>回波曲线 的选择。

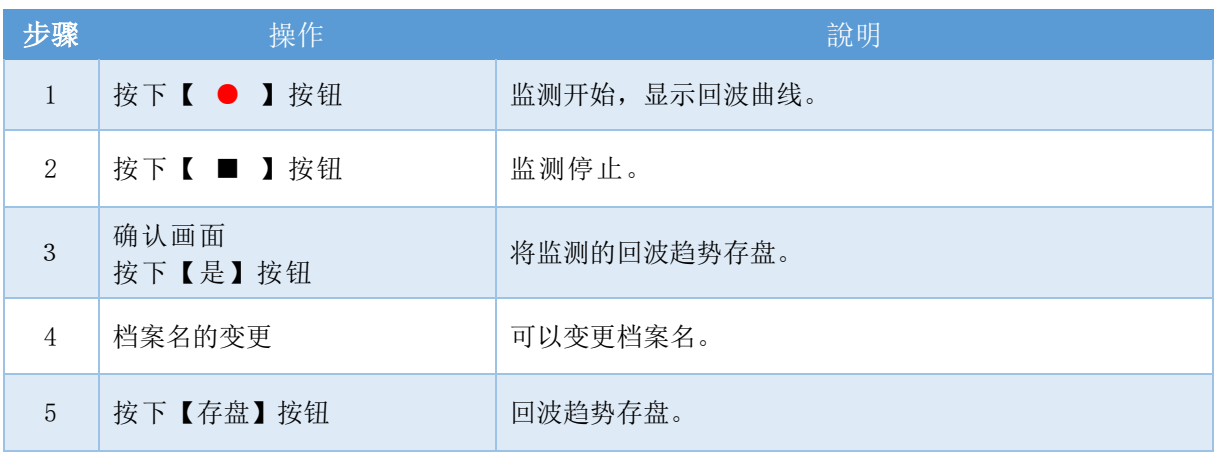

图表区域显示波形时,也可以使用图表区域上点右键存盘。

### ・現在参数 的存盘

料位计中设定的参数(设定值)存盘於调整用设備。 ※噪声回波学习曲线不会存盘。

<参数档案的使用方法>

- ・过去参数的察看・写入→P22
- ・参数CSV的转換→P31

选单>选项设定>效用 的选择。

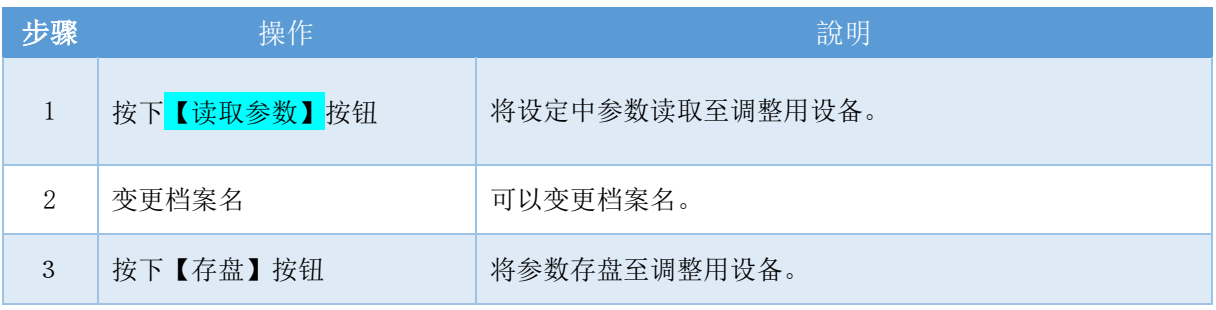

# ・过去记録的察看・存盘

# ・回波趋势 的察看

可以查看存盘在调整用设備的回波趋势。存盘端文件夹→P35 <回波趋势的使用方法>

- ・查看过去的参数→P22
- ・將回波趋势转換成CSV→P31

选单>保养>回波曲线 的选择。

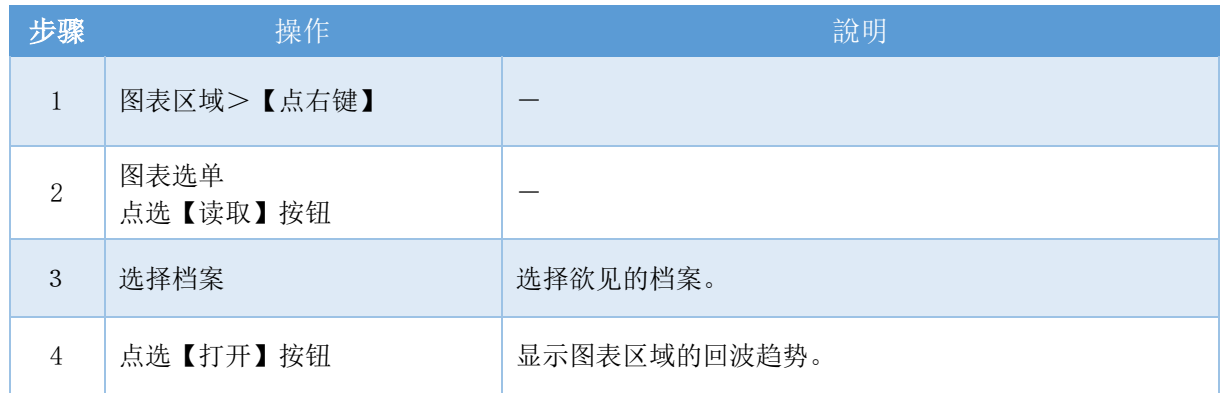

## ・设備趋势 的察看・存盘

料位计中记録的趋势数据可以以百分比显示來查看・存盘。 存盘端文件夹→P35 可以确认料位计通电期间的测量值。 选单>保养>设备日志 的选择。

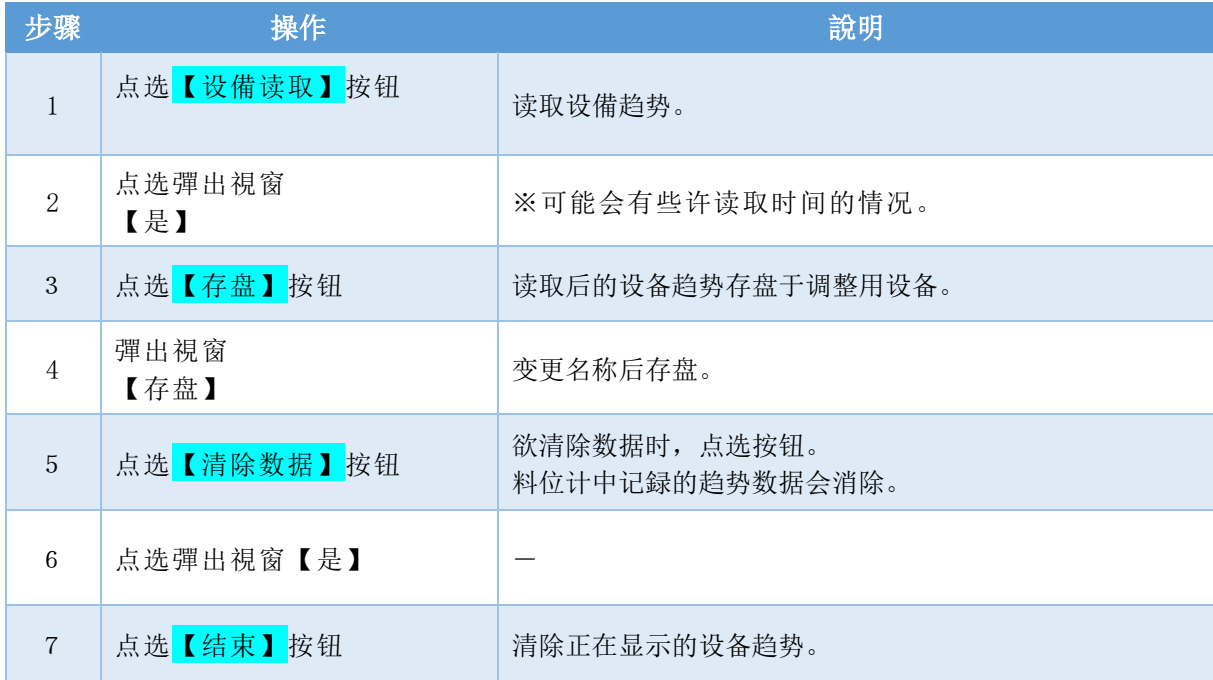

#### ・设備趋势设定 的进行

可以选择设备趋势的记録间隔。存盘端文件夹→P35 ※超过记録期间,会从旧的数据开始覆盖写入。 选单>保养>设备日志>设备趋势设定 的选择。

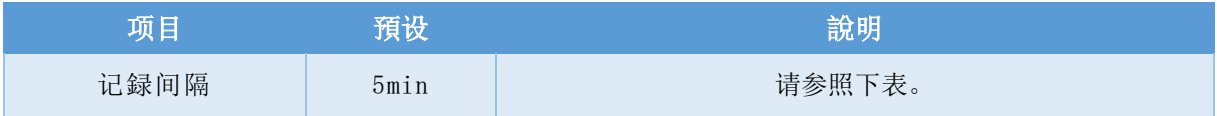

#### 记録间隔与记録期间的关系

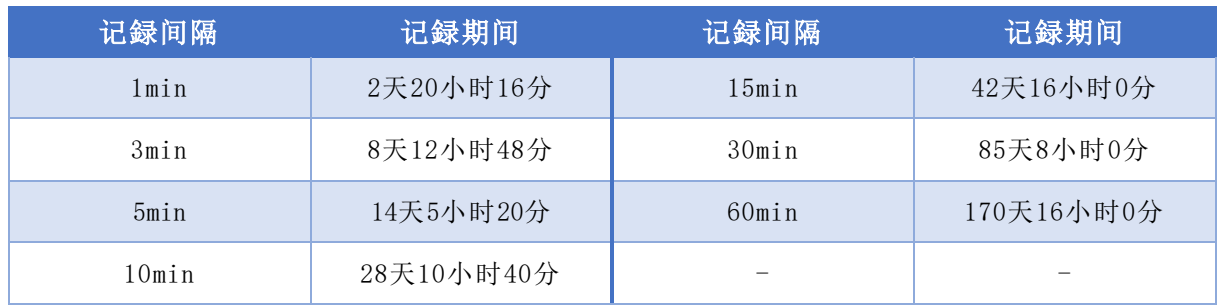

●设定完成后,点选<mark>【转送】</mark>按钮。

## ・活动日誌 的察看・存盘

可以确认料位计过去发生的活动(错误或参数的变更等)。 ※最大活动记録数(128)超过的情况,会从旧的活动覆盖写入。 选单>保养>设备日志>【卷标】活动日志 的选择。

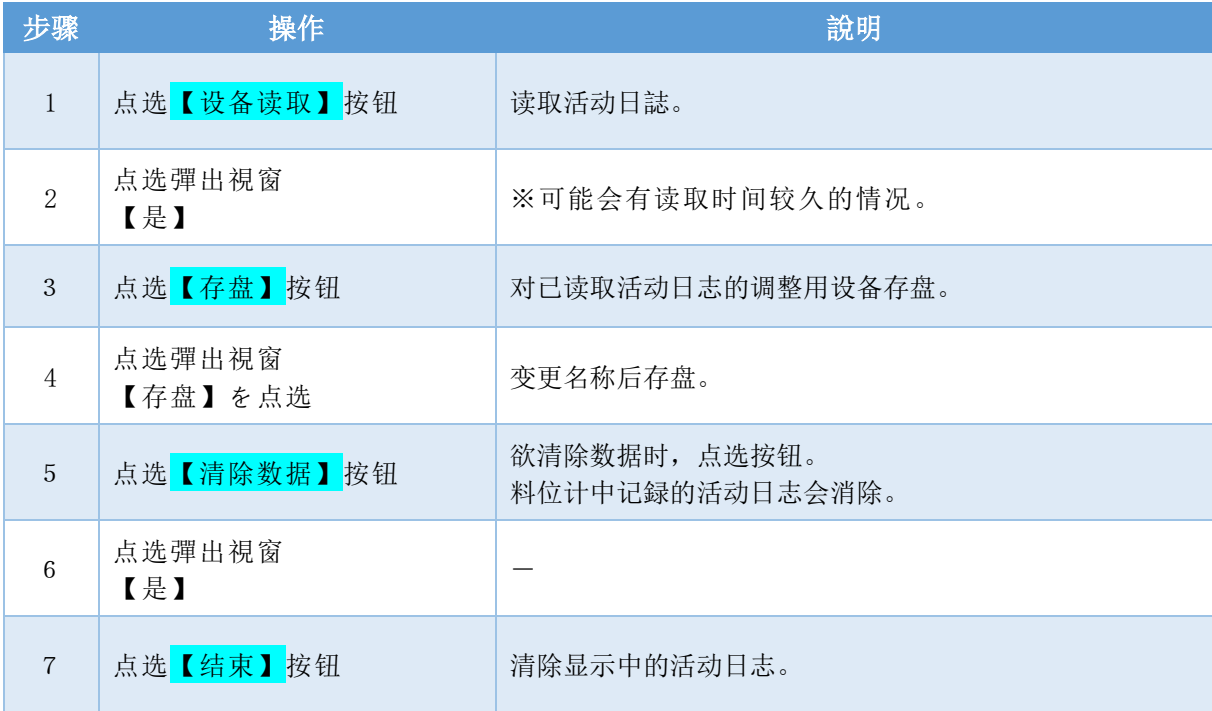

# ・过去参数 的察看

存盘於调整用设備的回波趋势,可以用來确认存盘時的参数。 选单>保养>回波曲线 的选择。

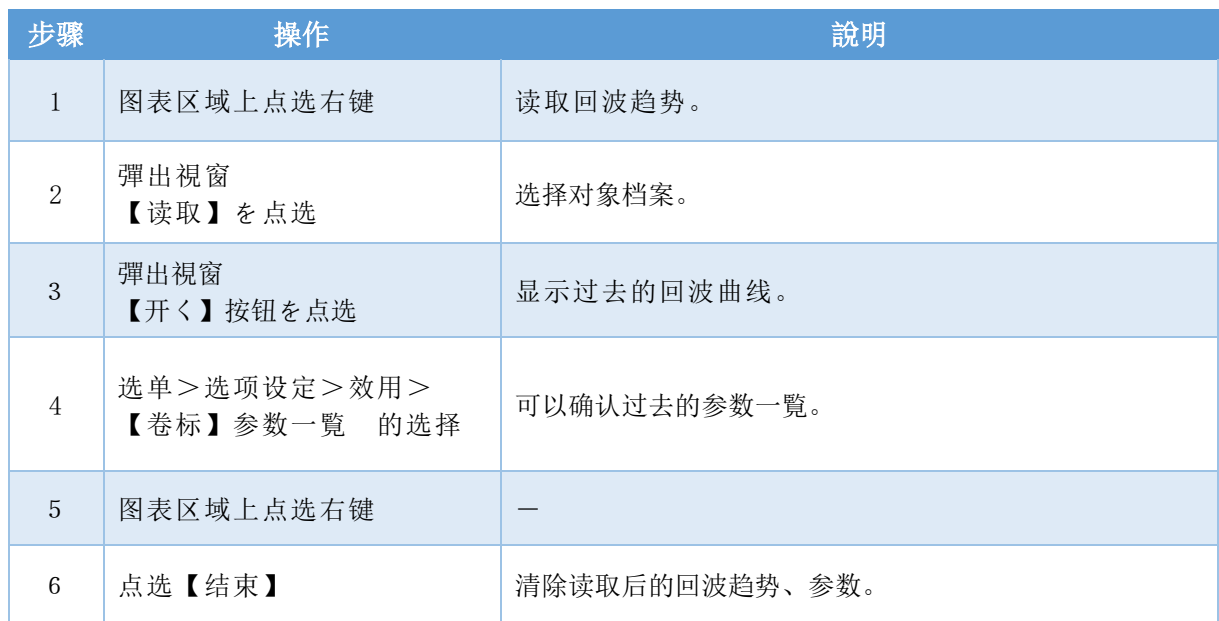

# ・过去参数 的写入

过去存盘的参数(设定值)可以一次写入料位计。 将错误的参数变更时,可以使用与其他料位计相同的设定。 存盘现在的参数→P19 ※噪声回波学习曲线无法写入。 ※版本不同的料位计参数请勿写入。 选单>选项设定>效用 的选择。

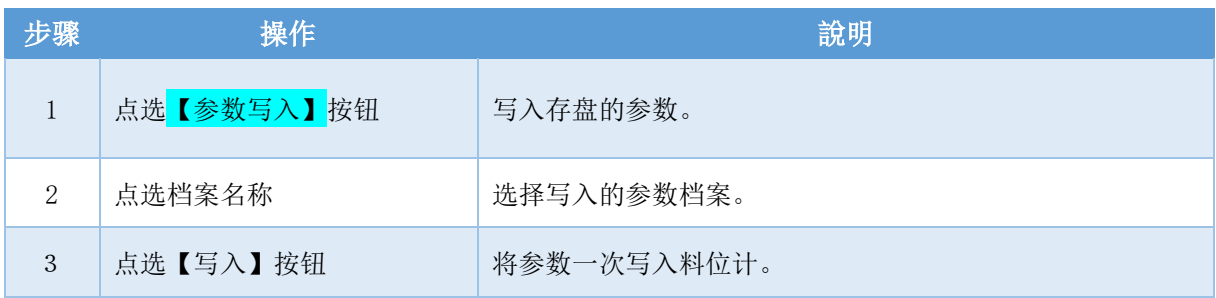

写入的参数

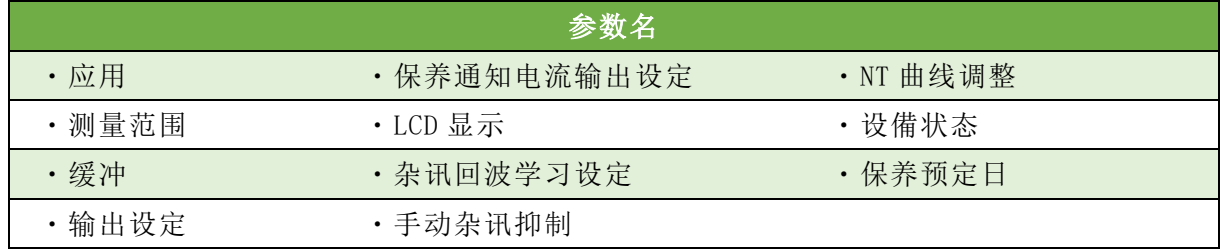

# ・设定的察看

### ・设備状态 的察看

可以确认现状、料位计的状态(異常・警报・通知・模式)。 进行保养通知电流输出的设定→P28 选单>保养>设备状态 的选择。

・状态点燈●時,表示有状态發生(異常・警报・通知・模式)。 · 点选 ?標誌,會显示內容 · 处理。

### ・设備情报的察看

可以确认料位计的制造编号或版本。 选单>保养>设备情报 的选择。

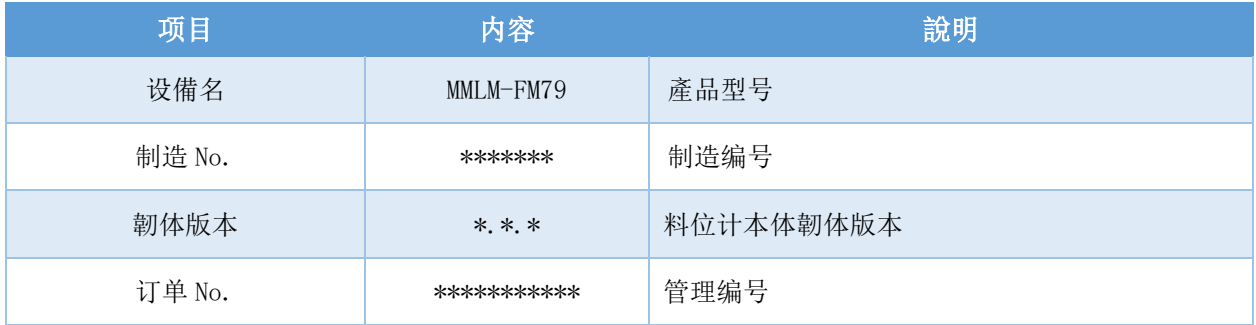

# ・参数一覧 的察看

可以确认现状、料位计的参数名称与设定值一覧。 察看过去的参数→P22 选单>选项设定>效用>【卷标】参数一覧 的选择。

# ・去除杂讯(多机能)

# ・手动杂讯抑制 ON/OFF 机能 的实施 随着测量对象的移动,妨碍反射的发生位置或回波量有变化的情况下也能使用本设定 将妨碍反射遮蔽,持续指示真回波。 ※手动噪声抑制选择选为有効,设定遮蔽→P18 选单>设备调整>噪声抑制>【卷标】手动噪声抑制 的选择。

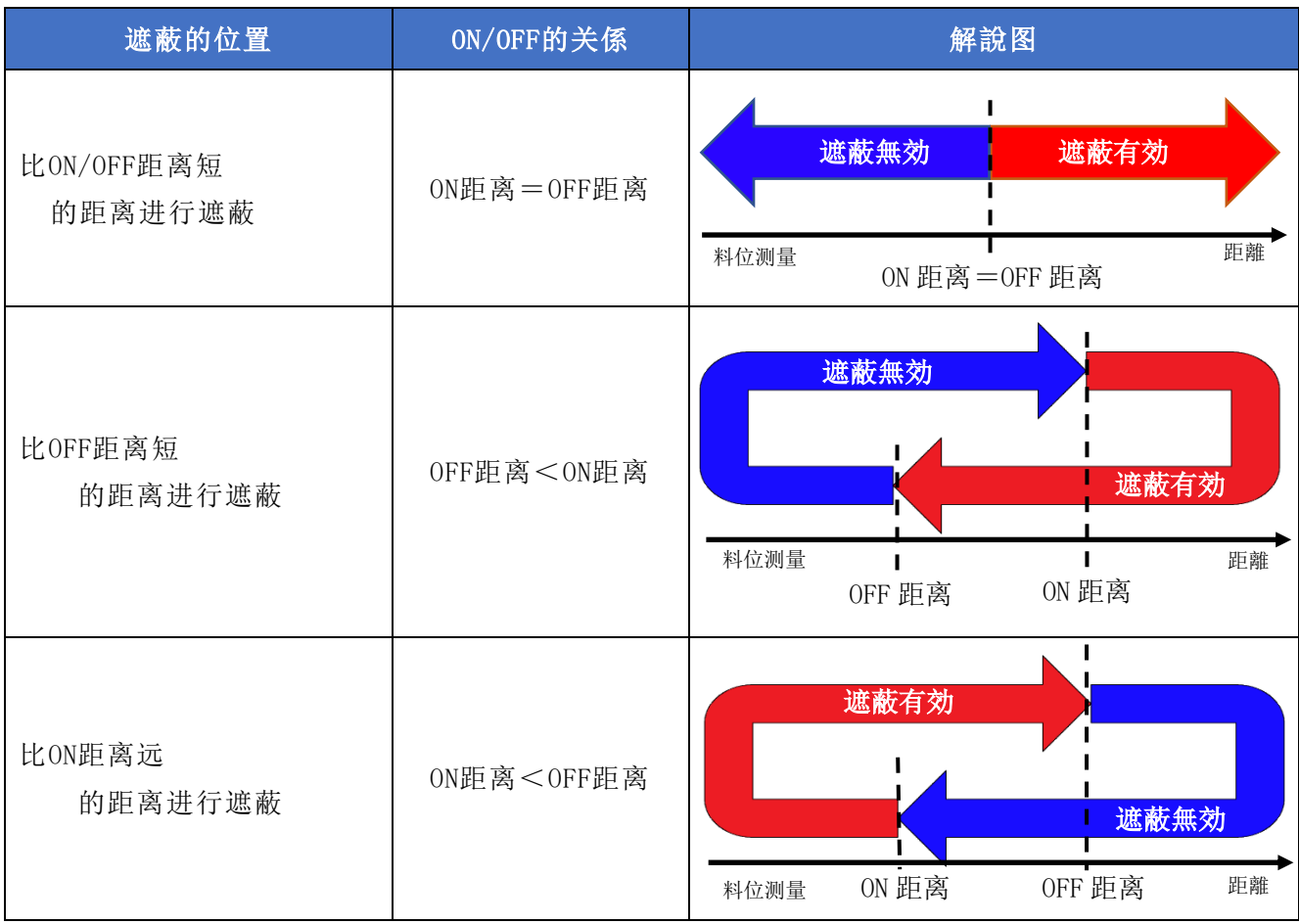

使用例

遮蔽有効・無効的切換条件

| 遮蔽状态 | 条件      | 遮蔽状态 |
|------|---------|------|
| 無効时  | 超过ON距离  | 变成有効 |
| 有効时  | 超过OFF距离 | 变成無効 |

# ・杂讯回波学习曲线编集 的进行

编集噪声回波学习下生成的噪声回波学习曲线(ELC)。→P17 指定的2点区间,可以对抑制量细微调整、配合测量环境的噪声回波学习曲线进行编集。 选单>设备调整>噪声抑制>【卷标】噪声回波学习曲线编集 的选择。

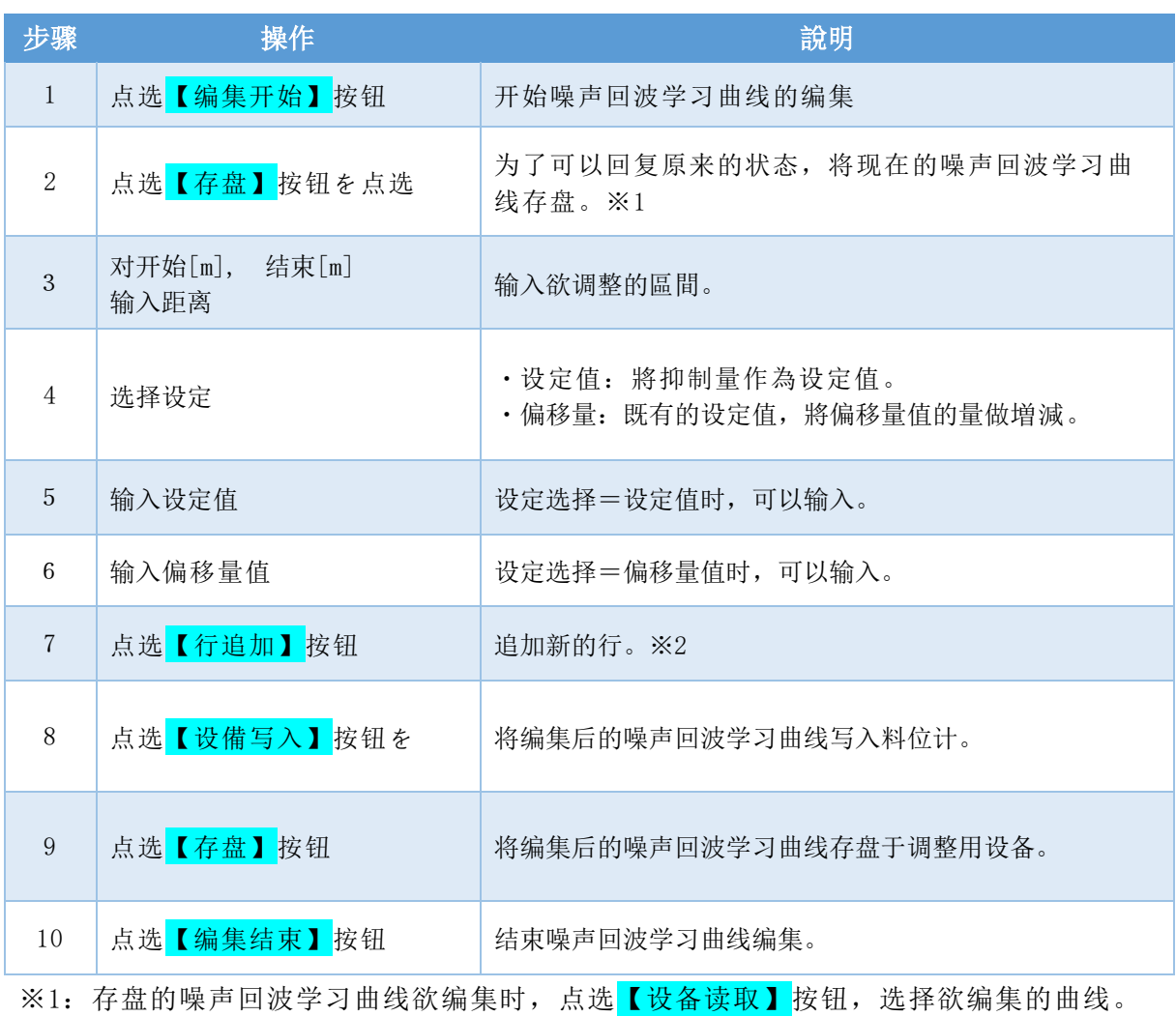

※2: 欲删除行的时候, 点选欲删除的行 <mark>√</mark> 之后点选 【选择行削除】按钮。

# ・NT 曲线调整 的进行

噪声临界值(NT)曲线的调整可以使真回波容易被捉到。 选单>设备调整>噪声抑制>【卷标】NT曲线调整 的选择。

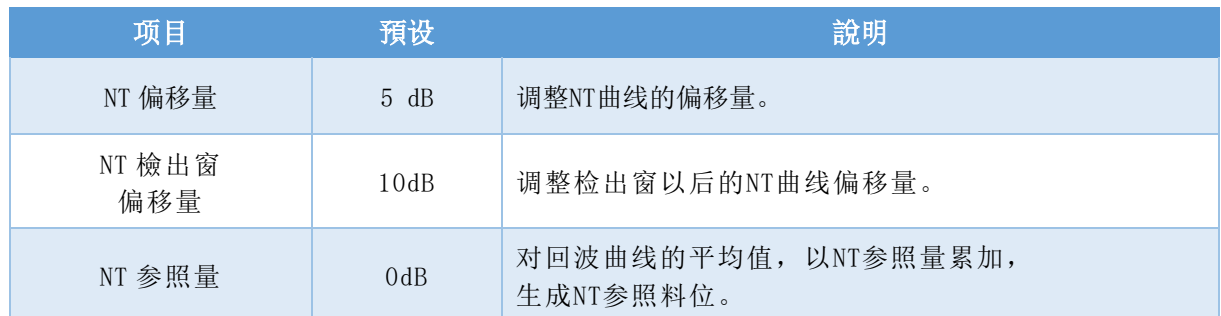

●设定结束后,点选<mark>【转送】</mark>按钮。

## ・檢出窗距离 的调整

真回波在檢出窗外的時候,可以強制的讓檢出窗移动到真回波的距离。 选单>设备调整>其他调整>检出窗 的选择。

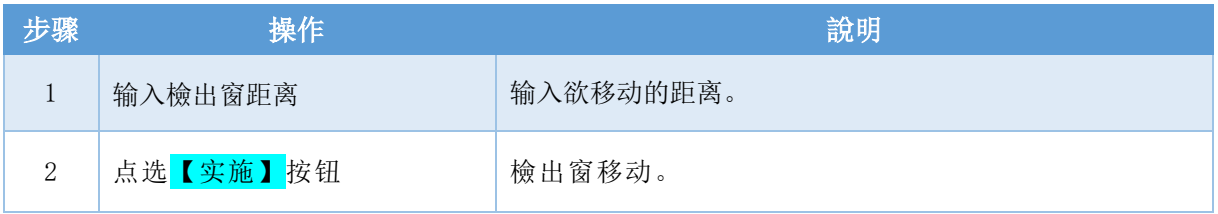

# ◆便利的机能

# ・输出的确认

# ・模拟测量 的进行

料位计可以模拟测量使其指定输出。 无操作状态超过30分,会自动结束模拟测量。 选单>保养>模拟测量 的选择。

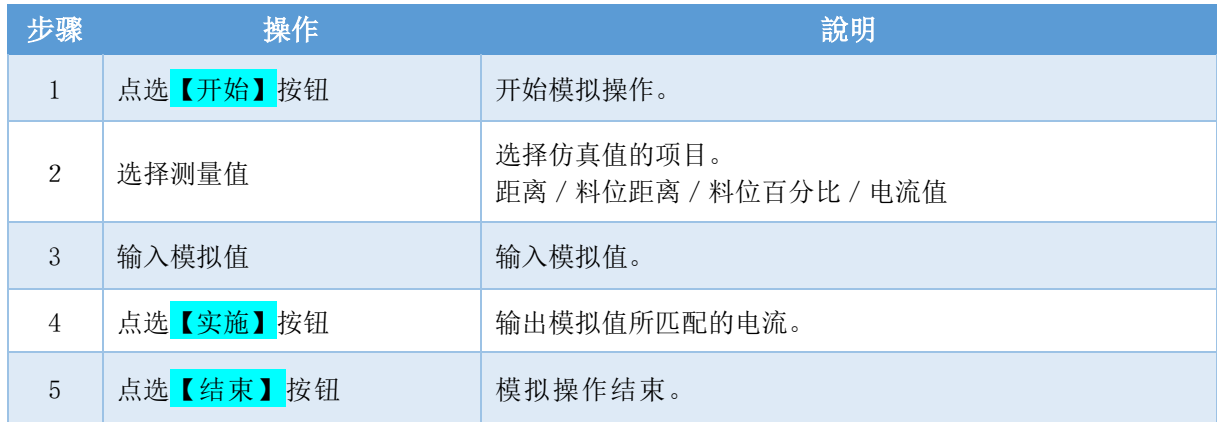

# ・变更输出设定

# ・设備状态 的变更

可以变更料位计状态的确认项目。 保养通知电流输出的进行→P28 选单>保养>设备状态 的选择。

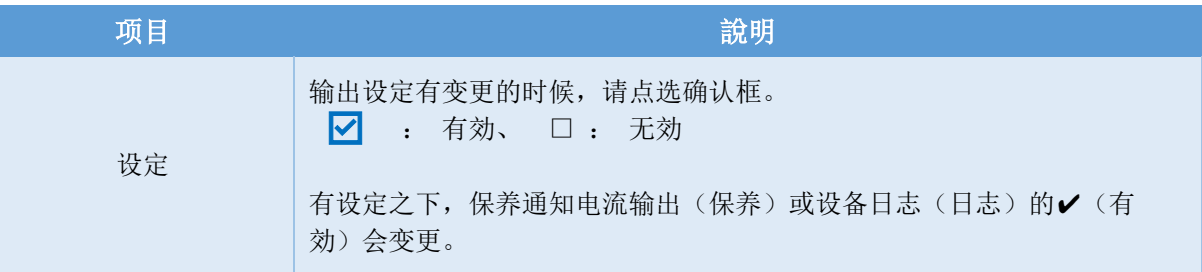

●设定结束后,点选<mark>【转送】</mark>按钮。

# ・使用保养通知电流机能

让电流输出规则的变化,通知客户保养的机能。

- <保养通知电流机能的使用方法>
- ・保养通知电流输出设定的进行 →P28
- ・保养日通知设定的进行 →P29
- 天线清洁通知设定的进行 → P29

### ・保养通知电流输出设定 的进行

设备状态的保养项目发生时,会输出所设定的保养通知电流。 变更设备状态→P27

选单>基本设定>【标签】缓冲/输出设定/LCD显示>保养通知电流输出设定 的选择。

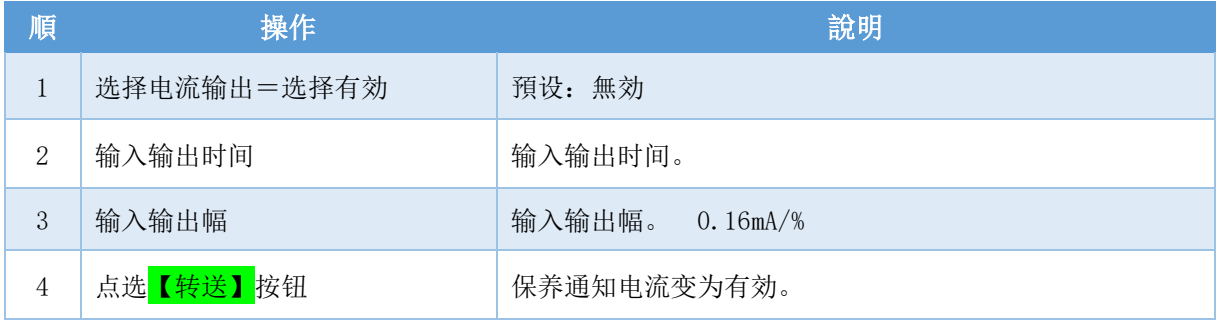

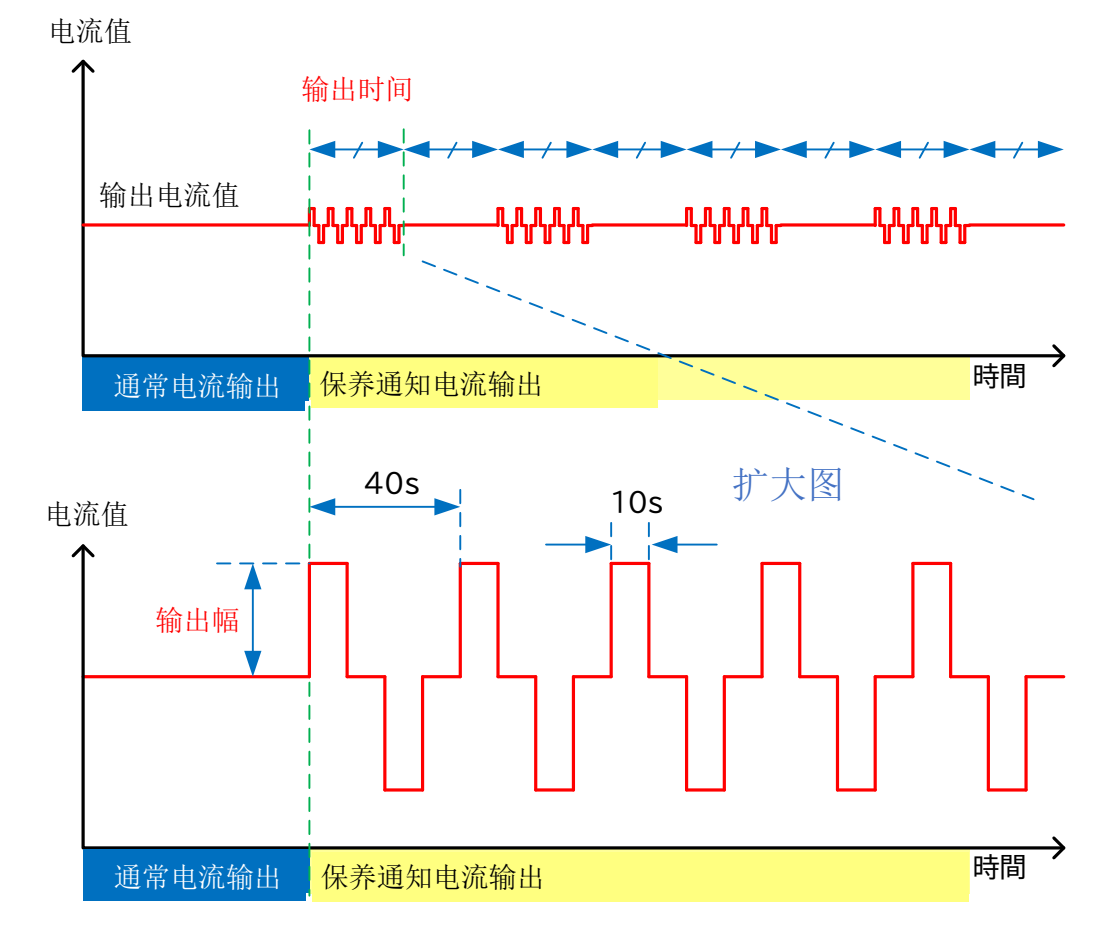

保养通知电流输出 输出时间与输出幅的关系

# ・天线清洁通知 的设定

天线有附着物的情况下会影响测量结果,可以藉由保养通知机能早期发现附着。

• 保养通知电流输出设定的进行 → P28

选单>保养>设备状态 的选择。

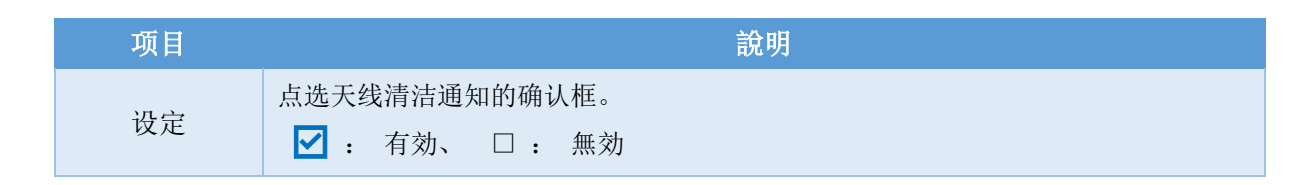

●设定结束后,点选【转送】按钮。

## ・保养日通知设定 的进行

设定下次保养预定日,藉由保养通知电流机能,在保养预定日超过时通知。

・保养通知电流输出设定的进行 →P28

选单>保养>设备状态 的选择。

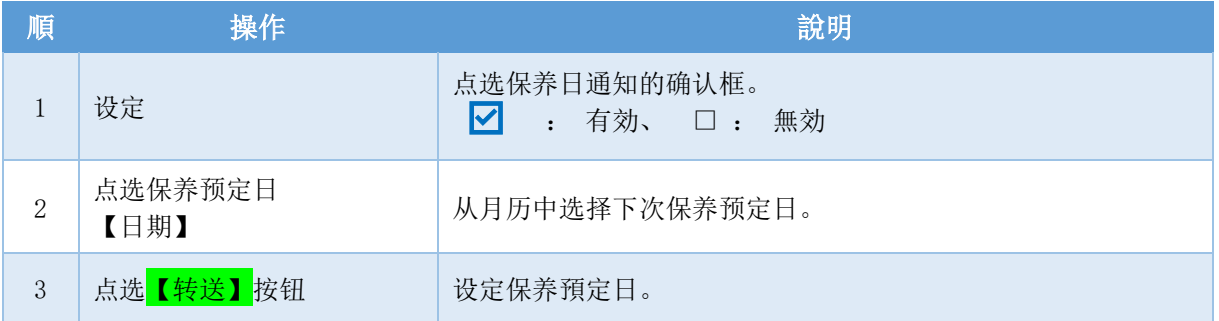

# ・查看天线方位・角度

# ・设置角度 的确认

确认设置的料位计方位・角度。 料位计交换时,可以调整到交换前的天线方向。

※料位计周围如果有磁性体,会影响天线方位,敬请注意。 ※天线方位有个体差,请作为参考值使用。 ※设置角度操作中,不会进行料位测量。 选单>保养>设置角度 的选择。

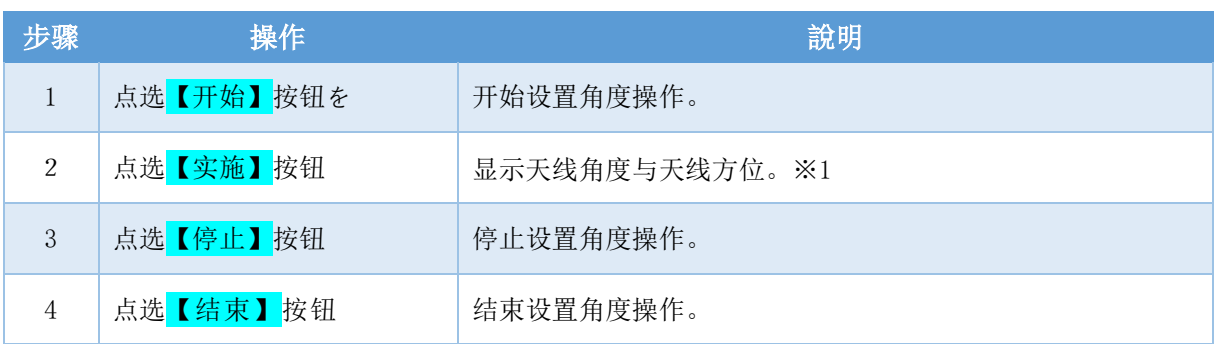

※1:天线角度在 5°以下使用的情况下,方位会指向料位计正面(铭板), 请将天线的方位与料位计正面做整合。

# ・將参数转換成 CSV 档案

存盘的参数档案・回波趋势档案转換成CSV档案,可以當作文字数据开啟。

## ・参数 CSV 转換 的进行

存盘的参数档案转换成CSV档案。 存盘现在的参数→P19 选单>选项设定>效用 的选择。

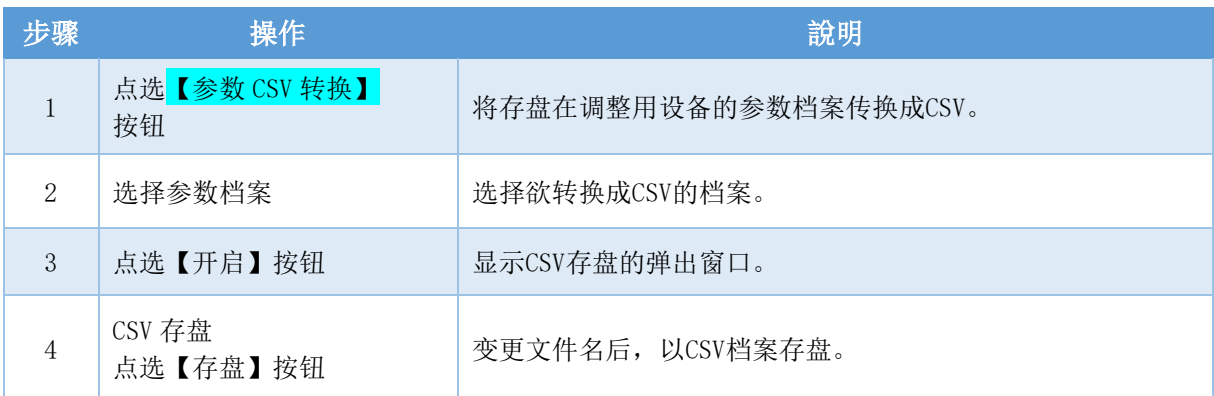

# ・回波趋势 CSV 转換的进行

将存盘的回波趋势档案转换成CSV档案。 回波趋势的存盘→P19 选单>选项设定>效用 的选择。

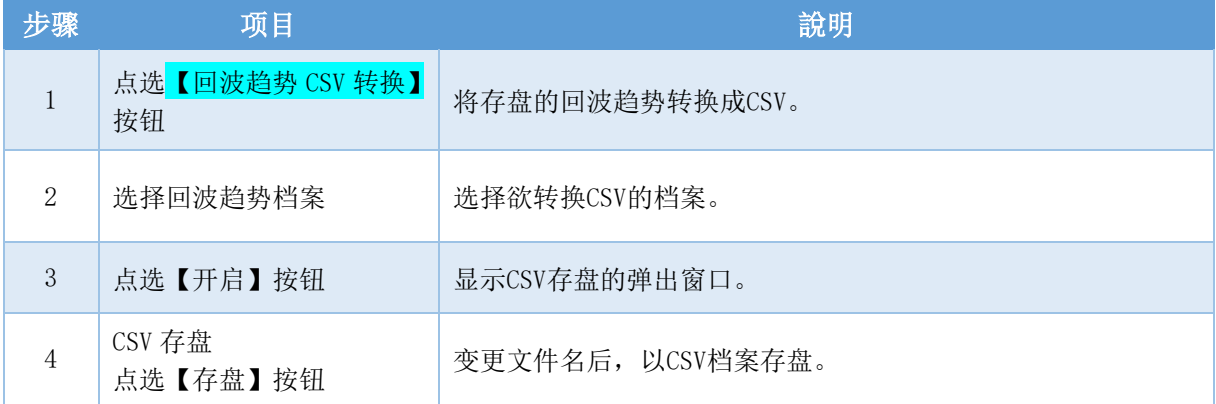

### ・料位计的保护

料位计在保护下,可以限制第参者操作,避免变更设定。

### ・密码 的设定

变更保护料位计的密码。

选单>选项设定>密码设定 的选择。

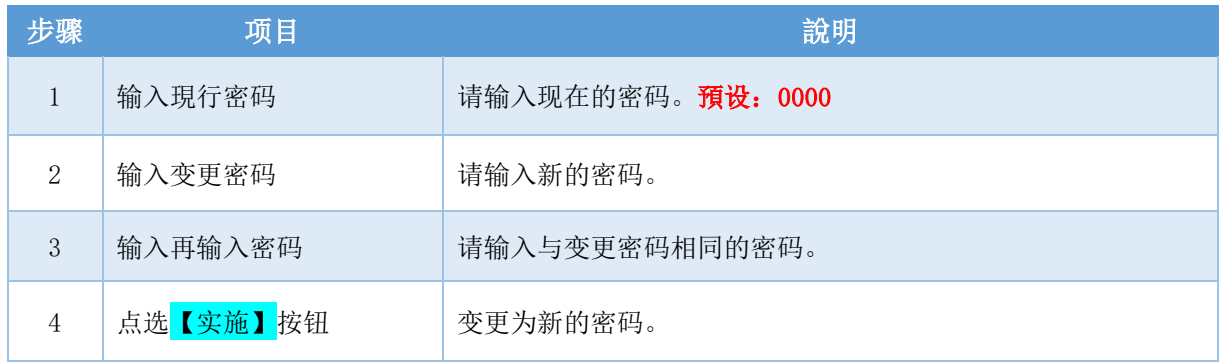

### ・料位计(设備) 的保护

输入保护料位计的密码,让料位计变为受保护的状态。 ※锁定状态:回波曲线、设备趋势、活动日志无法操作。 选单>选项设定>设备保护 的选择。

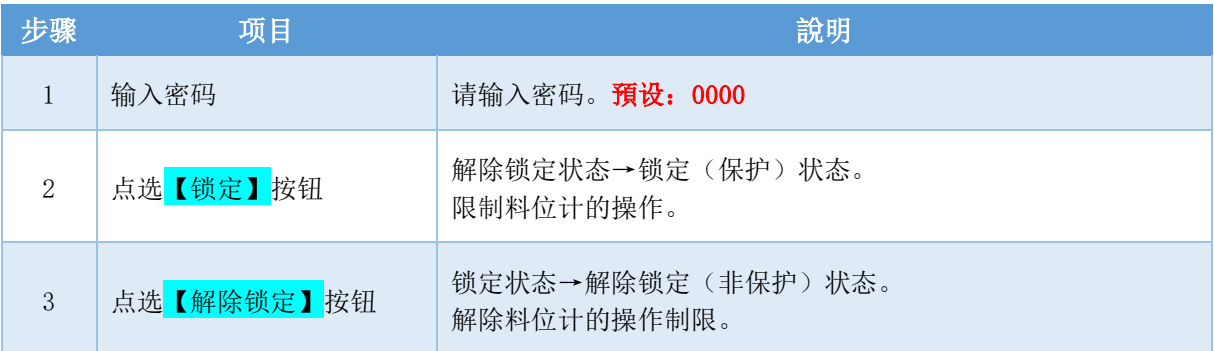

# ・LCD 显示 的变更

# ・LCD 显示值的变更

变更料位计LCD画面的显示内容。

选单>基本设定>【标签】缓冲/输出设定/LCD显示>LCD显示 的选择。

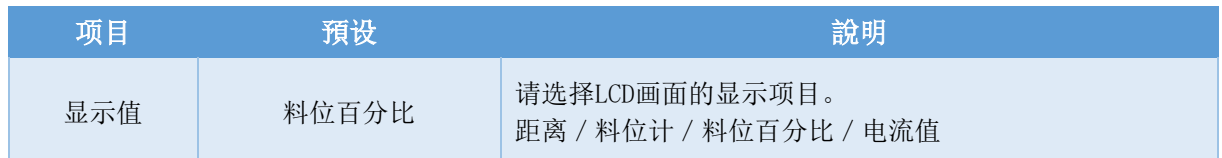

●设定结束后,请点选<mark>【转送】</mark>按钮。

# ◆其他

### ・Bluetooth 名稱 的变更

变更料位计的Bluetooth名称,在配对时可以容易辨识料位计。 选单>Bluetooth设定 的选择。

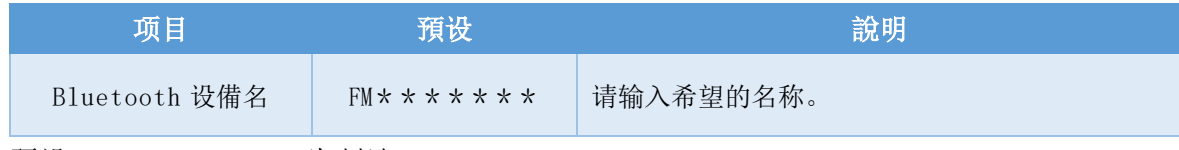

预设:\*\*\*\*\*\*\*为制造No.。

●设定结束后,点选<mark>【转送】</mark>按钮。

## ・参数・温度日誌 的重置

重置参数或温度日志,变为默认值。 设置环境变化时有効。 选单>设备调整>其他调整 的选择。

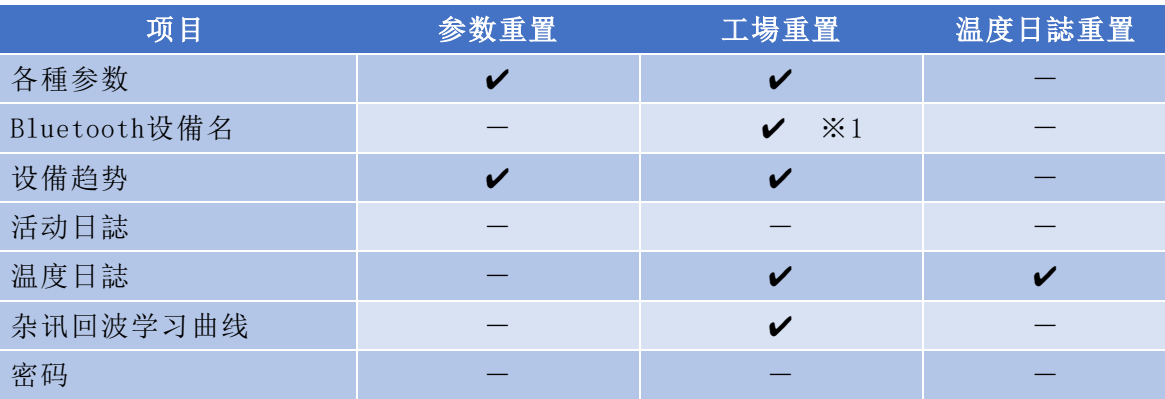

重置名与重置项目的关系

✔: 变更为默认值、一: 无变更

※1:Bluetooth设备名=变为FM79。

●点选【实施】按钮。

# ・图表区域 的变更

图表区域上点选右键,(智慧手机的情况下为长按),可以变更X-Y轴或使用存盘等机能。

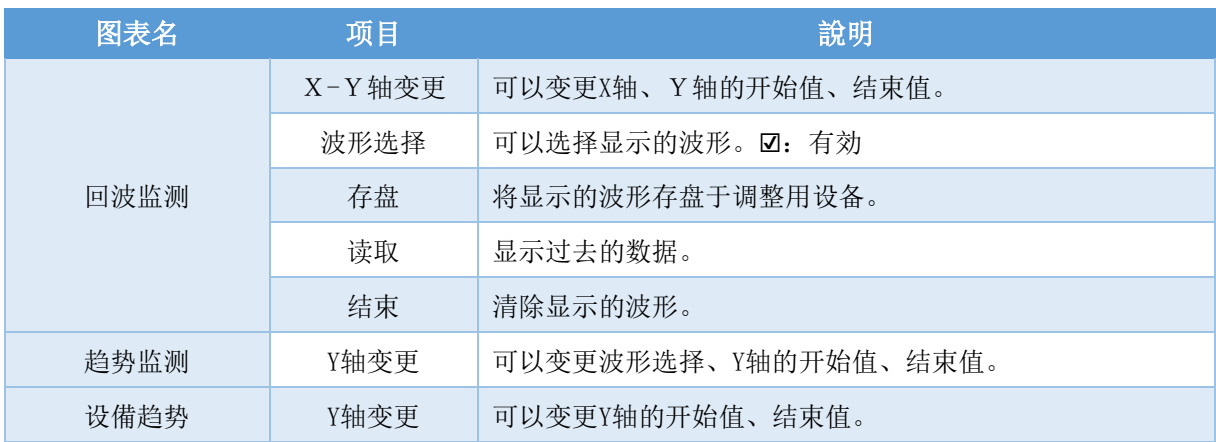

# ・日時/時刻 的设定

将料位计的时刻与现在时刻做配合。 选单>设备调整>其他调整>日付/时刻 的选择。

●点选<mark>【设备写入】</mark>按钮。

### ・语言 的变更

軟体语言可以选择日语・英语。 选單>语言 的选择。

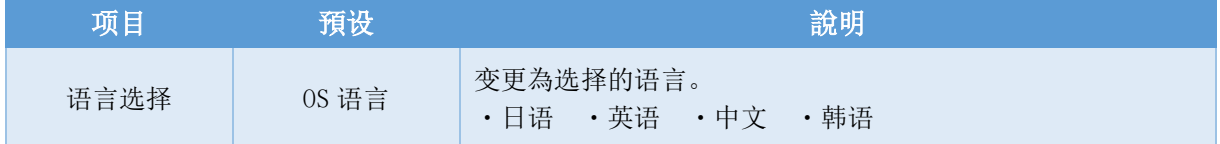

### ・用戶手冊 的察看

可以下载雷达式毫米波料位计的用户手册。 选单>帮助>用户手册 的选择。

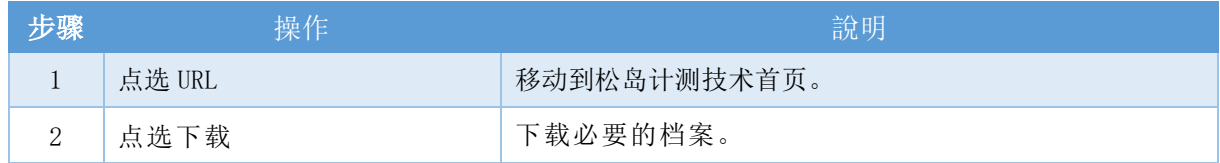

# ・存盘端资料夹

各种档案的存盘端如下表。

其他的调整用设备下显示存盘的档案时,请复制指定文件夹中的档案。

#### ・Windows, Android的情况

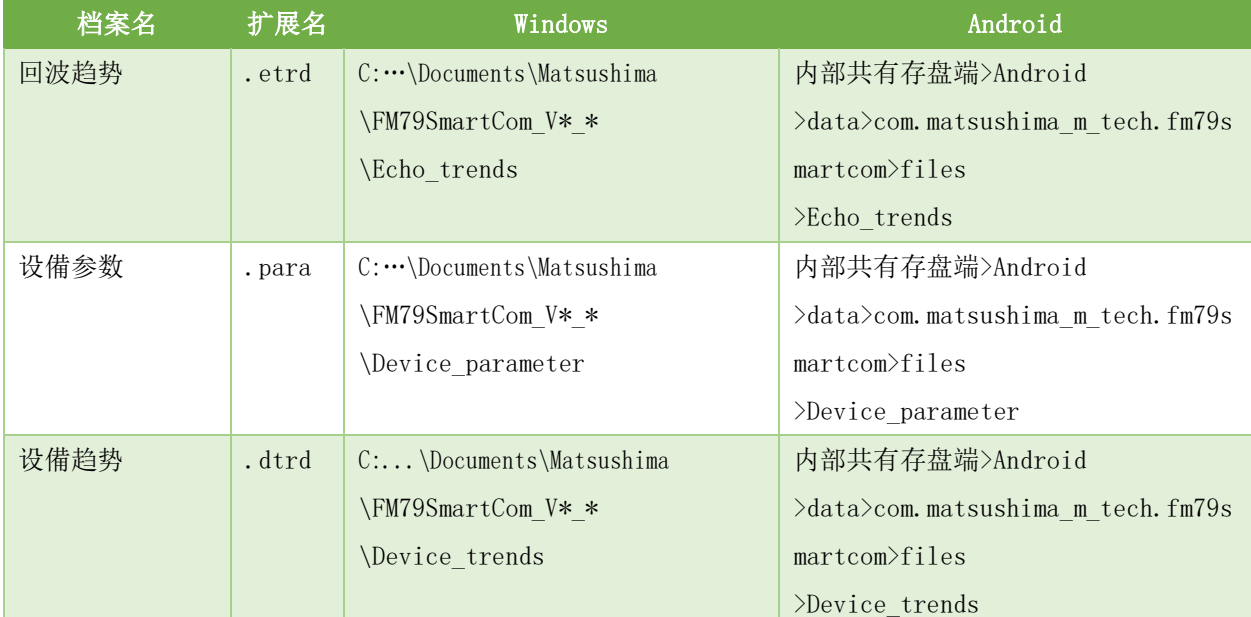

#### ・iOS的情况

### 请使用iTunes软件存取档案。

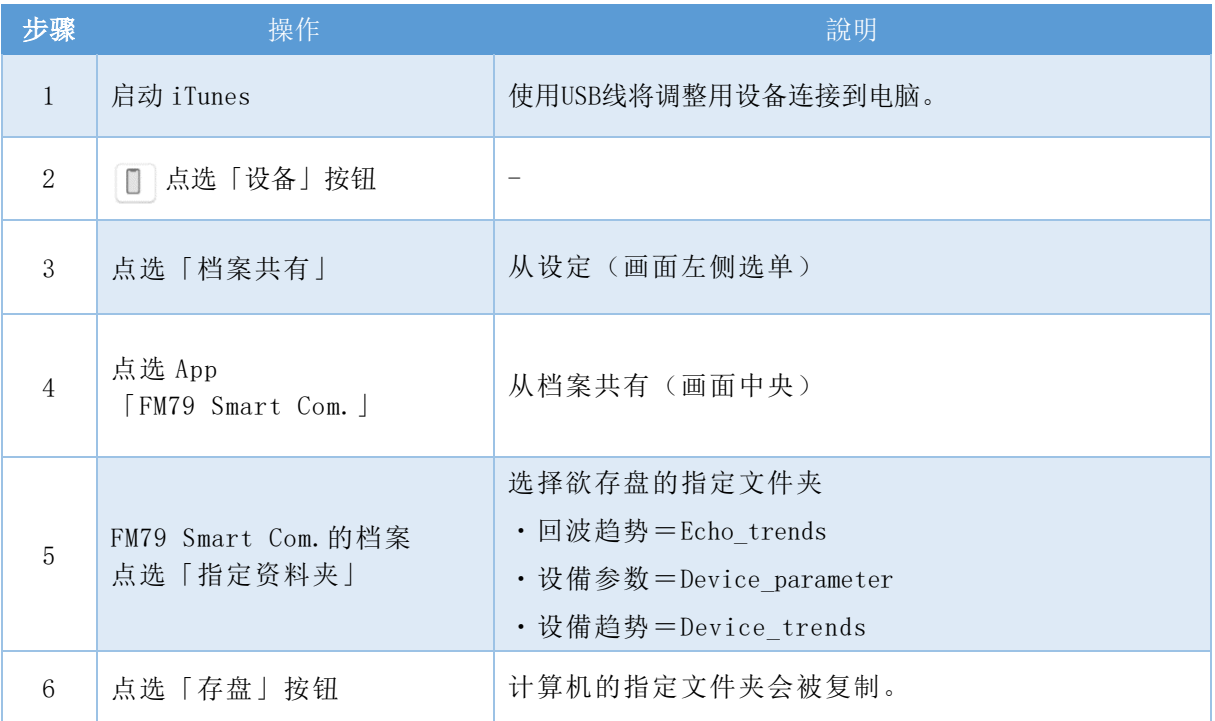

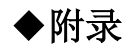

# ・故障排除

如发生以下的现象,在判断为故障之前,请先依下表作确认与处理。

#### 故障排除 1/2

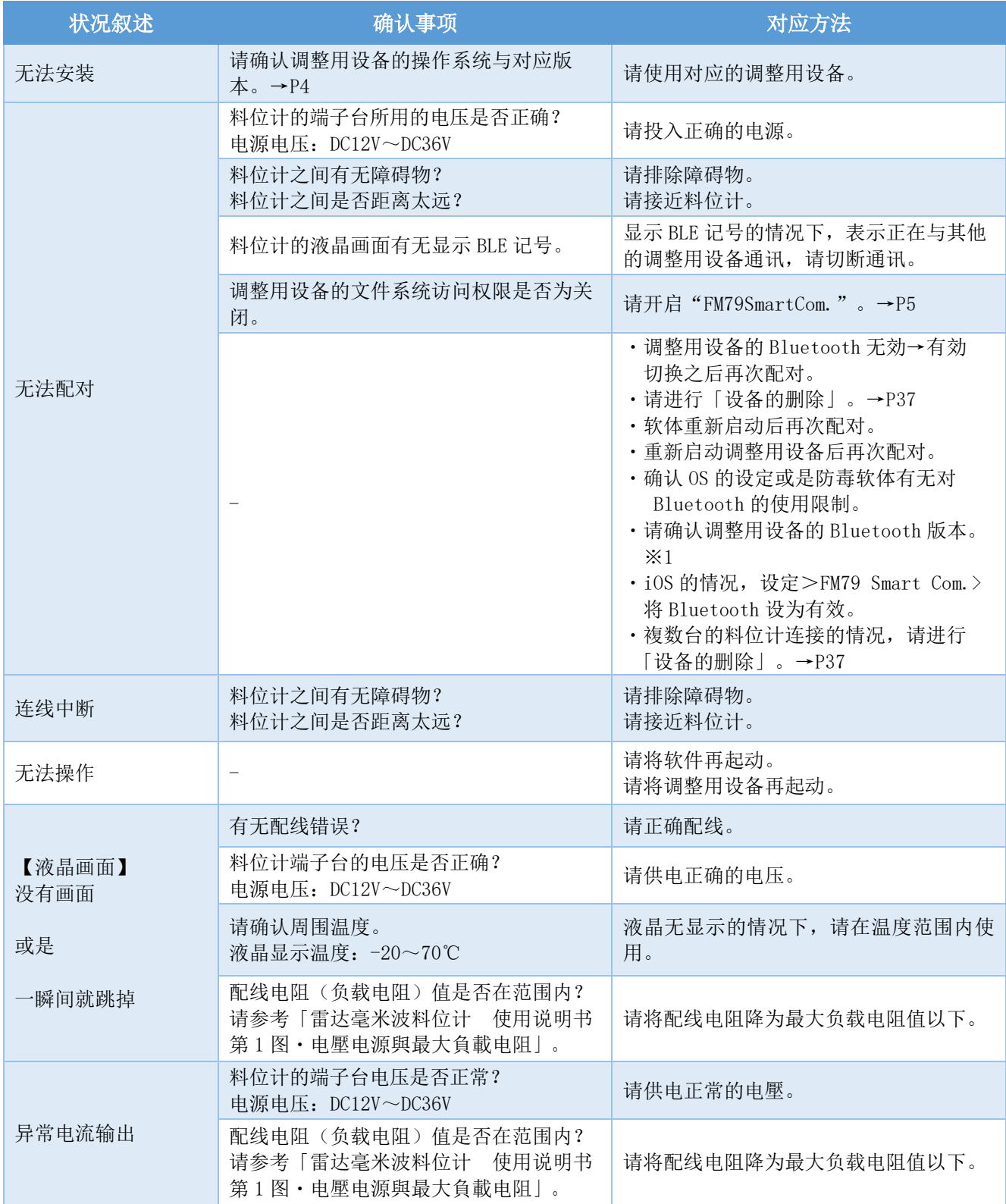

#### ※上述的故障排除也无法解决时,请联络最近的营业所。

\*1. 确保蓝牙版本为 4.2 或更高版本。 对于 Windows,设备管理器 → 蓝牙 → 右键单击目标蓝牙模块 → 属性 → 选项卡 [详细信息] →固件版本 = LPM 的第一个字符必须是"8"或更高。 示例) LPM 11.8212 在这种情况下, LPM 的第一个字符是"11" 对于 Android 和 iOS, 请从产品型号查看制造商的网站。

#### 故障排除 2/2

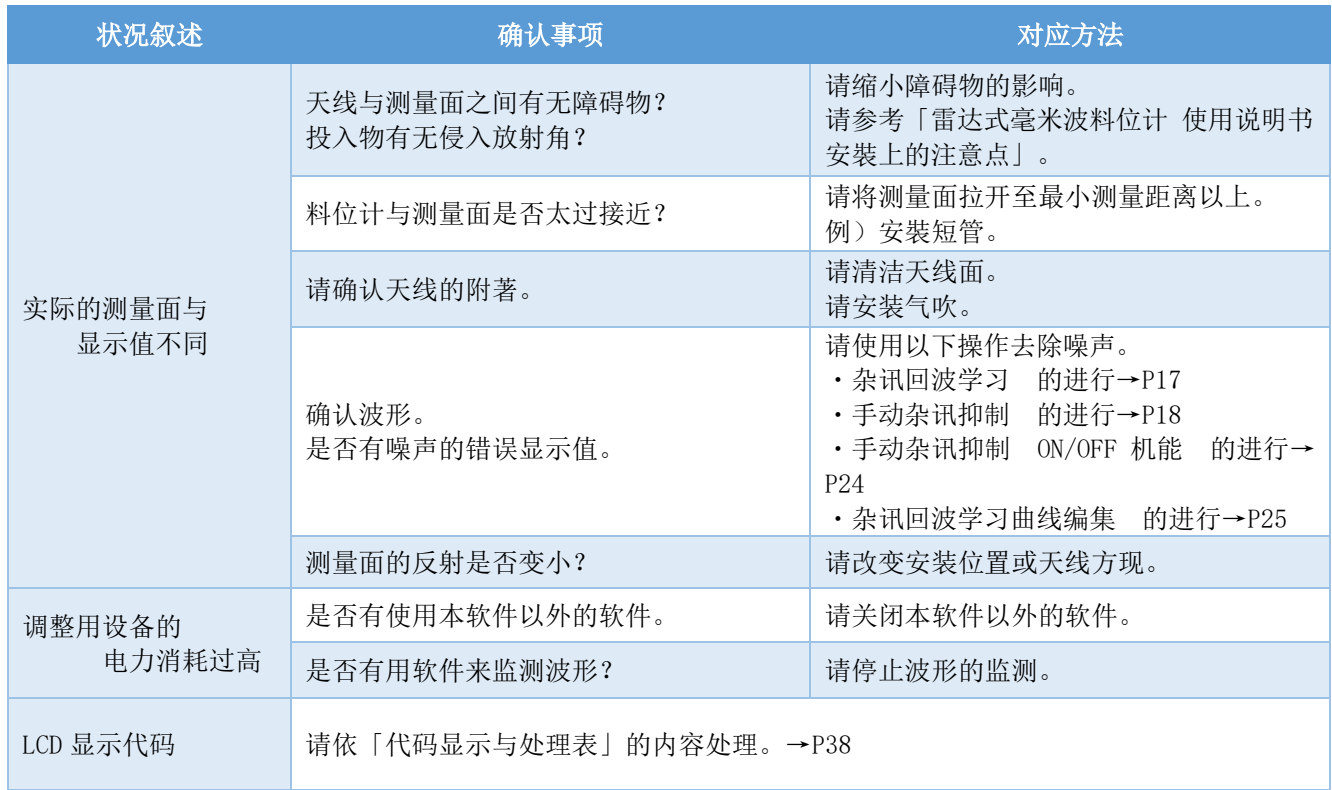

※上述的故障排除也无法解决时,请联络最近的营业所。

#### ・设備的削除

"配对时,料位计可以检出但无法联机"时,请依以下的方式进行。

#### ・Windows的情况

- 1.选择开始按钮> 设定>设备>Bluetooth 与其他的设备。
- 2.从其他的设备删除料位计的"Bluetooth 名称"。

#### ・Android的情况

- 1.点选 设定>已连线的设備。
- 2.从以前连线上的设備删除料位计的"Bluetooth 名称"。

#### ・iOS的情况

- 1. 点选 3 设定>Bluetooth。
- 2.从自己的设备点选料位计的 Bluetooth 名称 按下右边 (i)。
- 3.点选「解除此设备的登録」并且削除。

※操作后再次「启动软件」。→P5

# ・液晶显示

液晶上显示代码时,请依下表来处理。

#### 编码显示与处理表

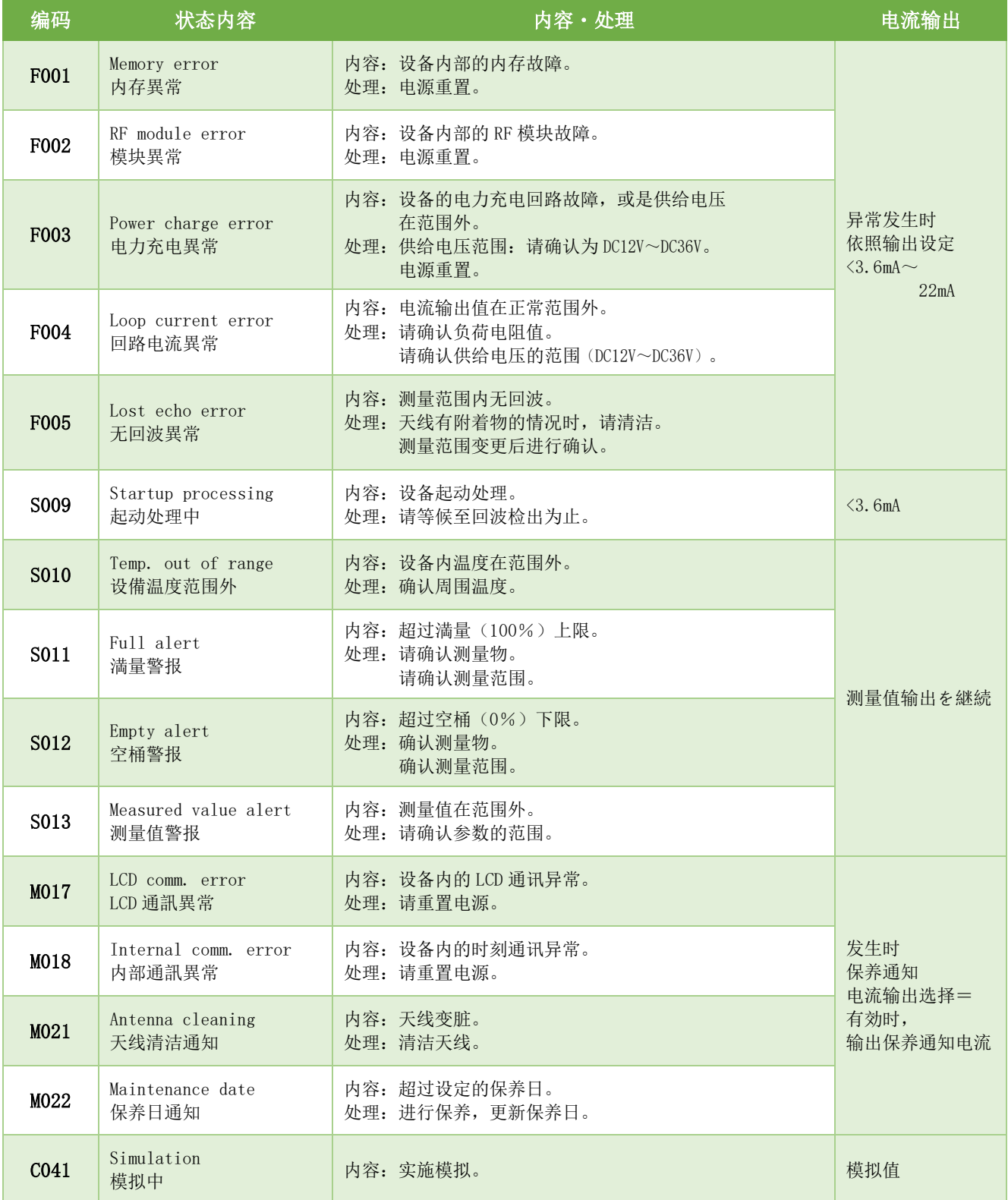

\*1. 关闭电源后,确认液晶画面消失后再打开电源。

※上述的故障排除也无法解决时,请联络最近的营业所。

# ・保养

建议定期保养。

使用保养通知机能,通知保养日的经过。→P29

#### 定期点检表

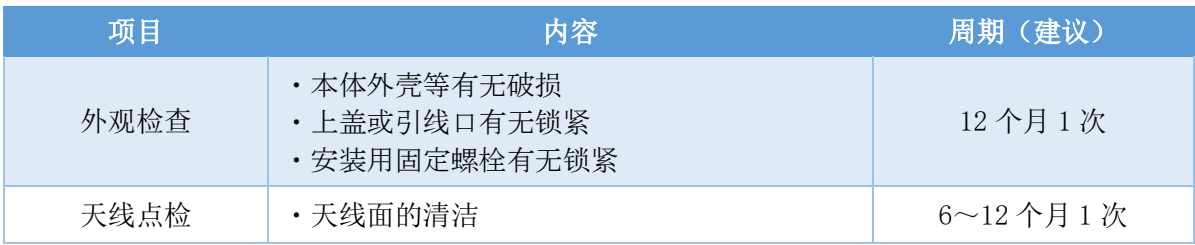

料位计的时刻会发生数分/年的误差。保养时请调整为现在时刻。

选单>设备调整>其他的调整>日期/时刻 的选择。

●点选<mark>【设备写入】</mark>按钮。